# DPU on PYNQ-Z2 (1)

Vivado Project

# **Outline**

- DPU Introduce
- Vivado project Build

- The Xilinx<sup>®</sup> Deep Learning Processing Unit (DPU) is a configurable computation engine optimized for convolutional neural networks.
- It includes a set of highly optimized instructions, and supports most convolutional neural networks, such as VGG, ResNet, GoogLeNet, YOLO, SSD, MobileNet, FPN, and others.
- The DPU requires instructions to implement a neural network and accessible memory locations for input images as well as temporary and output data. A program running on the application processing unit (APU) is also required to service interrupts and coordinate data transfers.

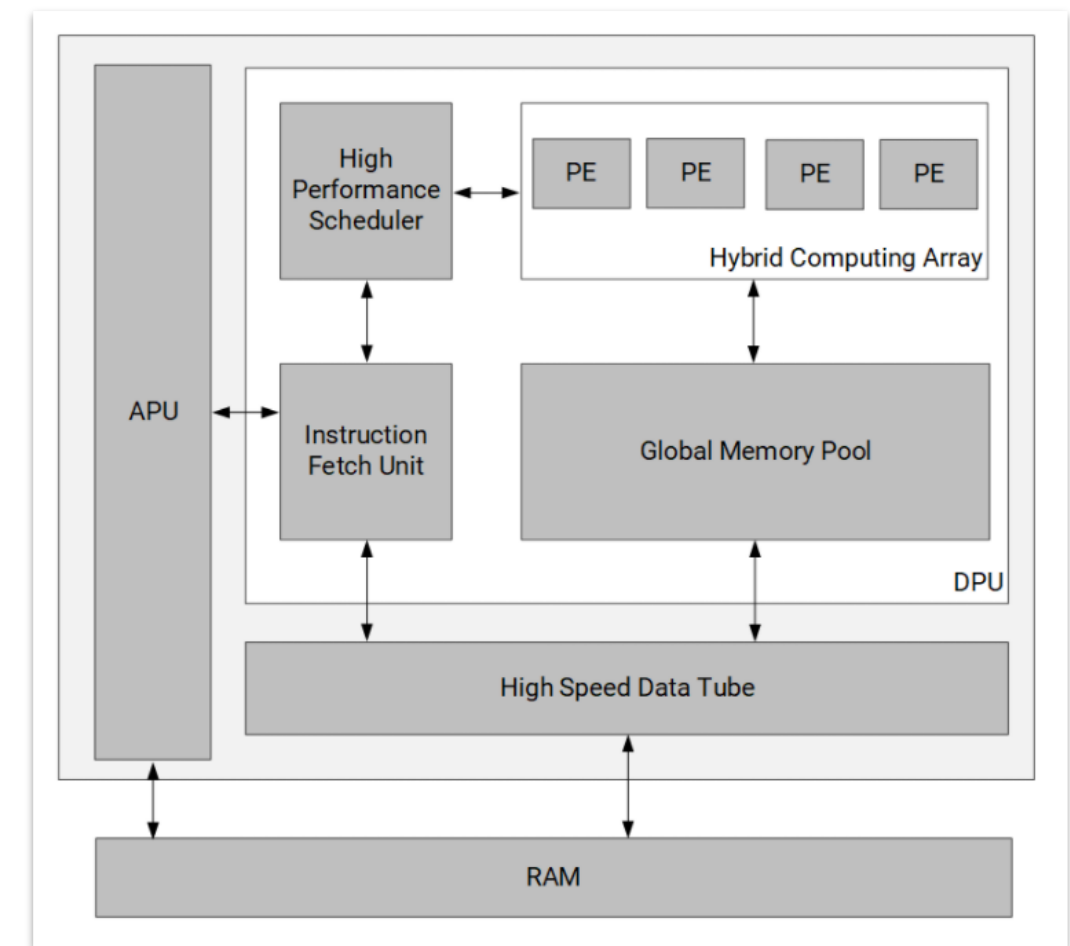

DPU Top-Level Block Diagram

- The DPU has the following features:
	- One AXI slave interface for accessing configuration and status registers.
	- One AXI master interface for accessing instructions.
	- Supports configurable AXI master interface with 64 or 128 bits for accessing data depending on the target device.
	- Some highlights of DPU functionality include:
		- Configurable hardware architecture core includes: B512, B800, B1024, B1152, B1600, B2304, B3136, and B4096
		- Maximum of three homogeneous cores
		- Convolution and deconvolution
		- Depthwise convolution
		- Max pooling
		- Average pooling
		- ReLU, ReLU6, and Leaky ReLU
		- Concat
		- Elementwise-Sum
		- Dilation
		- Reorg
		- Fully connected layer
		- Softmax (Not Support at Zynq-7000)
		- Batch Normalization
		- Split

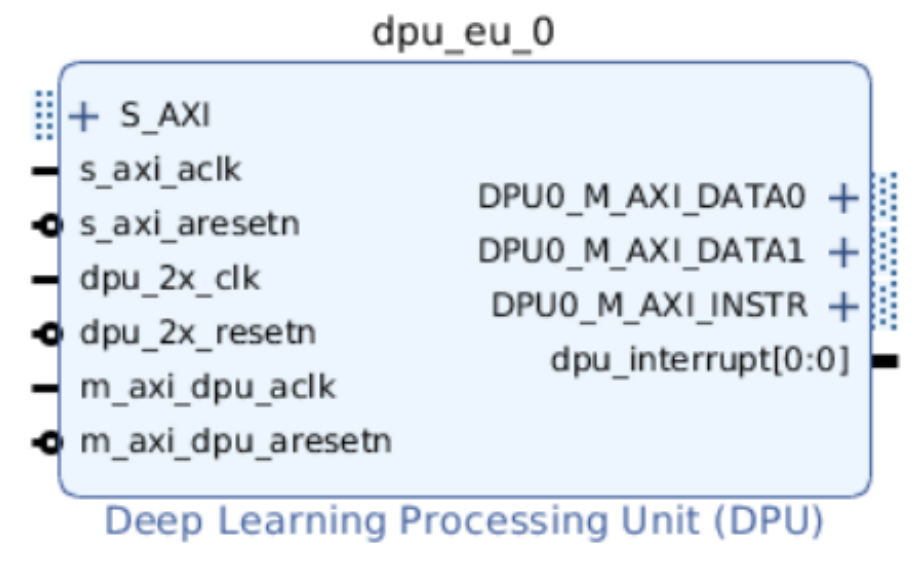

DPU IO ports

Product Guide: [PG338](https://www.xilinx.com/support/documentation/ip_documentation/dpu/v3_3/pg338-dpu.pdf)

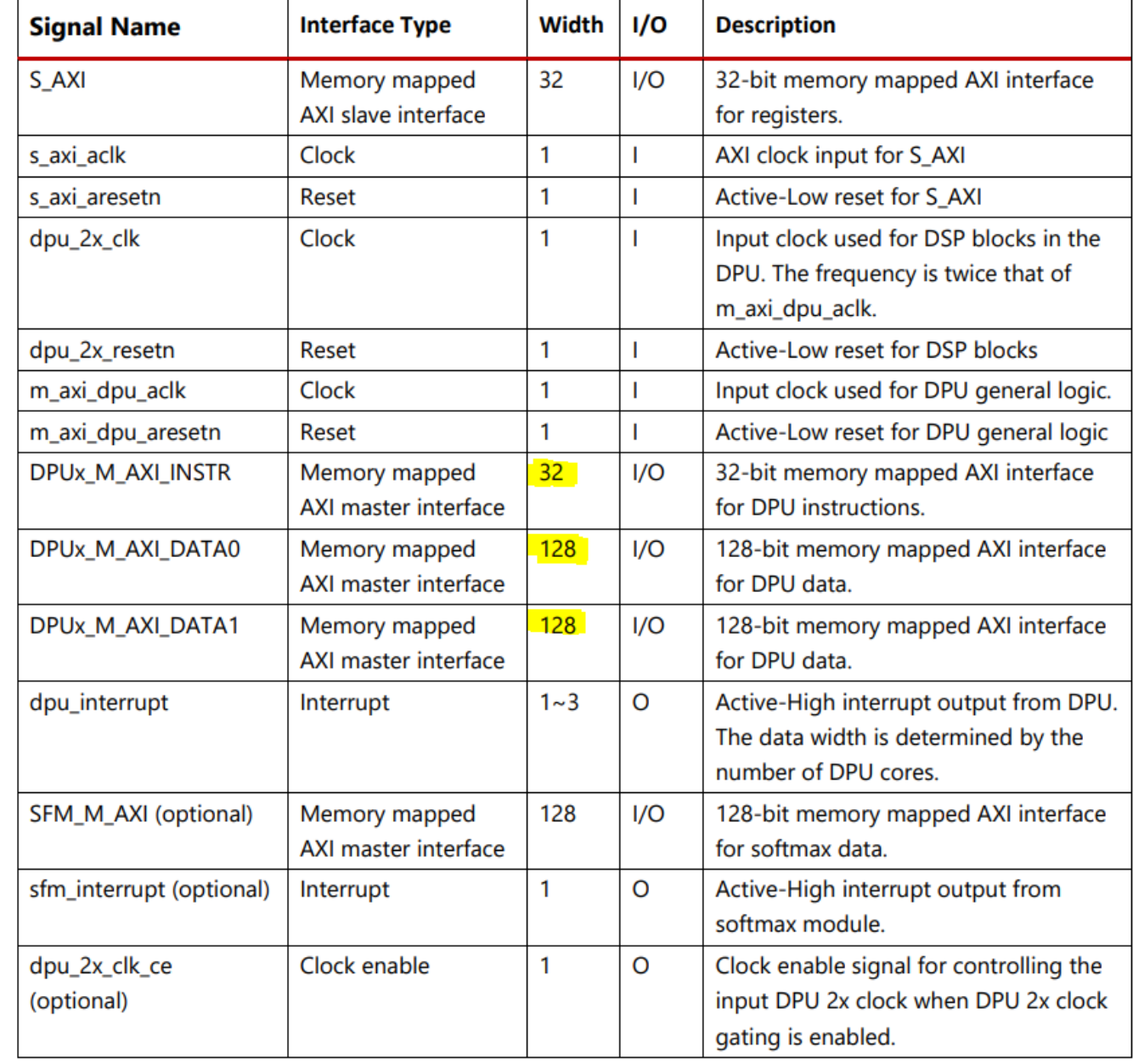

Product Guide: [PG338](https://www.xilinx.com/support/documentation/ip_documentation/dpu/v3_3/pg338-dpu.pdf)

Table 7: Deep Neural Network Features and Parameters Supported by the DPU

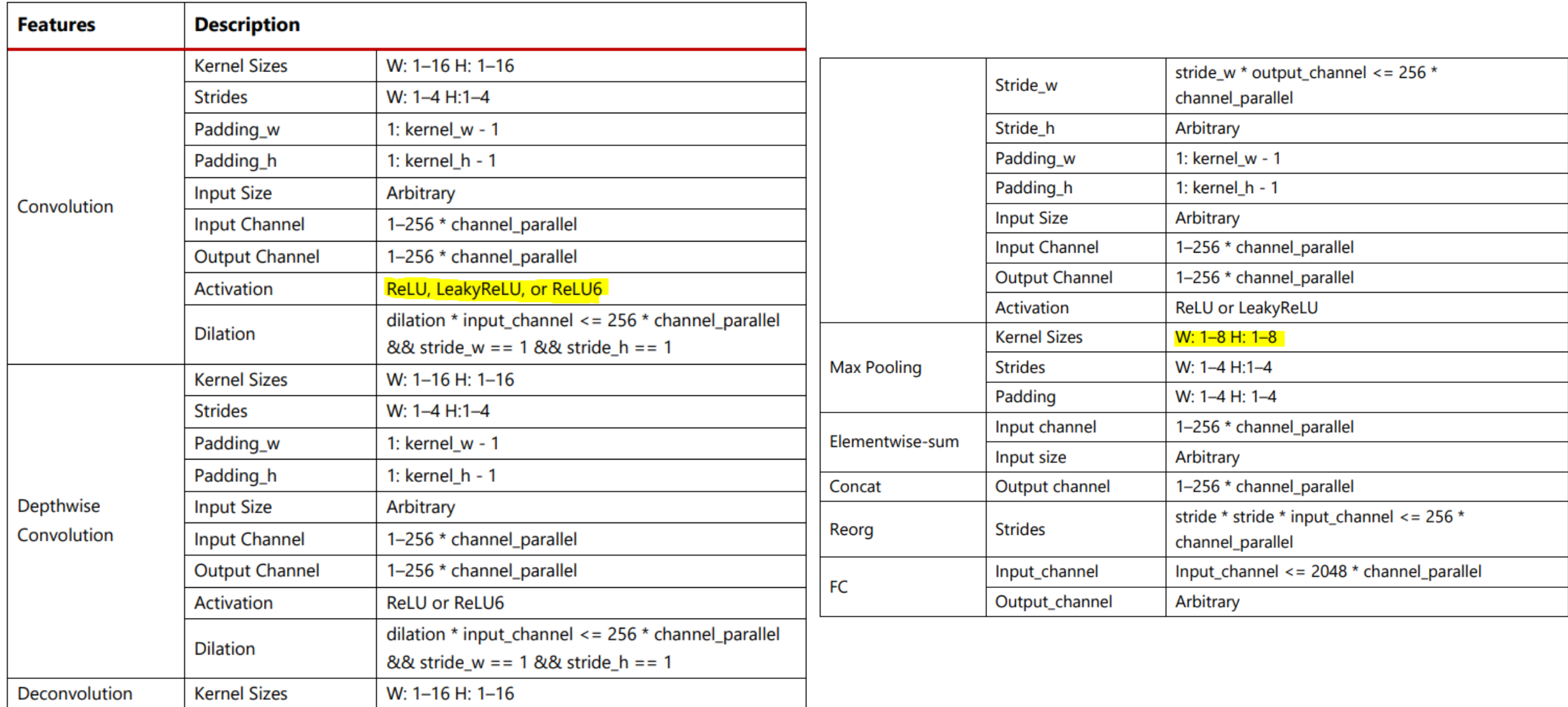

### DPU Introduction- DPU with Enhanced Usage of DSP

- DSP Double Data Rate (DDR) technique is used to improve the performance achieved with the device.
- Therefore, two input clocks for the DPU are needed, one for general logic, and the other for DSP slices.

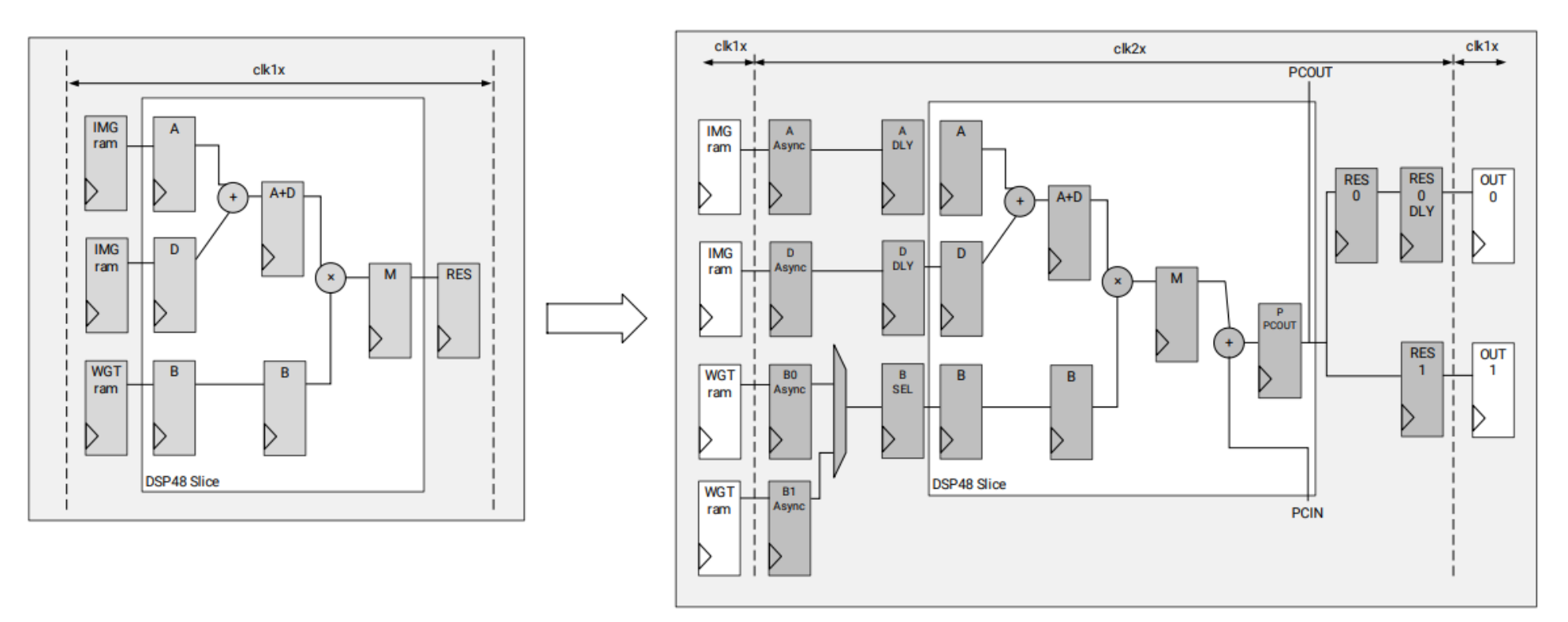

Difference between DPU without DSP DDR and DPU Enhanced Usage

Product Guide: [PG338](https://www.xilinx.com/support/documentation/ip_documentation/dpu/v3_3/pg338-dpu.pdf)

#### DPU Introduction-DPU Convolution Architecture

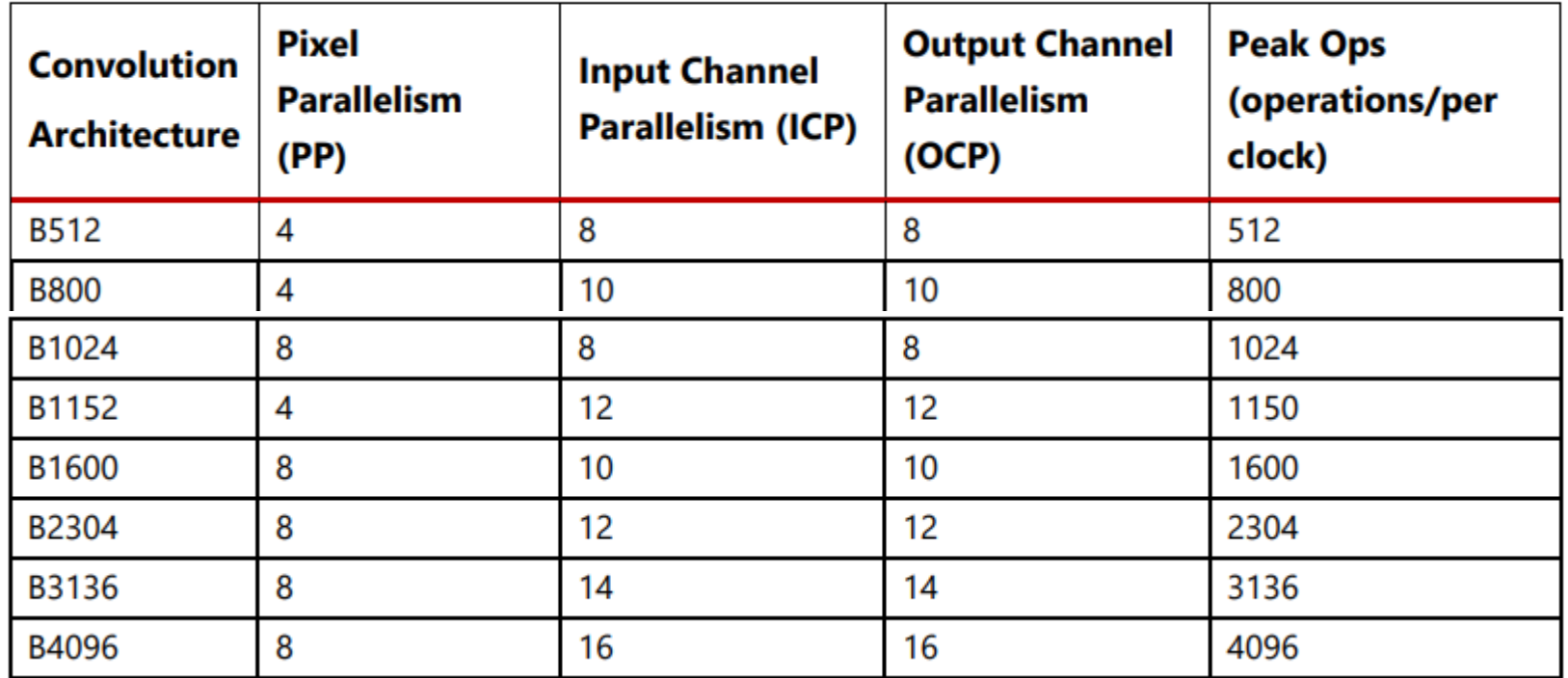

**Table 8: Parallelism for Different Convolution Architectures** 

In each clock cycle, the convolution array performs a multiplication and an accumulation, which are counted as two operations.

Thus, the peak number of operations per cycle is equal to PP\*ICP\*OCP\*2.

#### DPU Introduction-RAM Usage

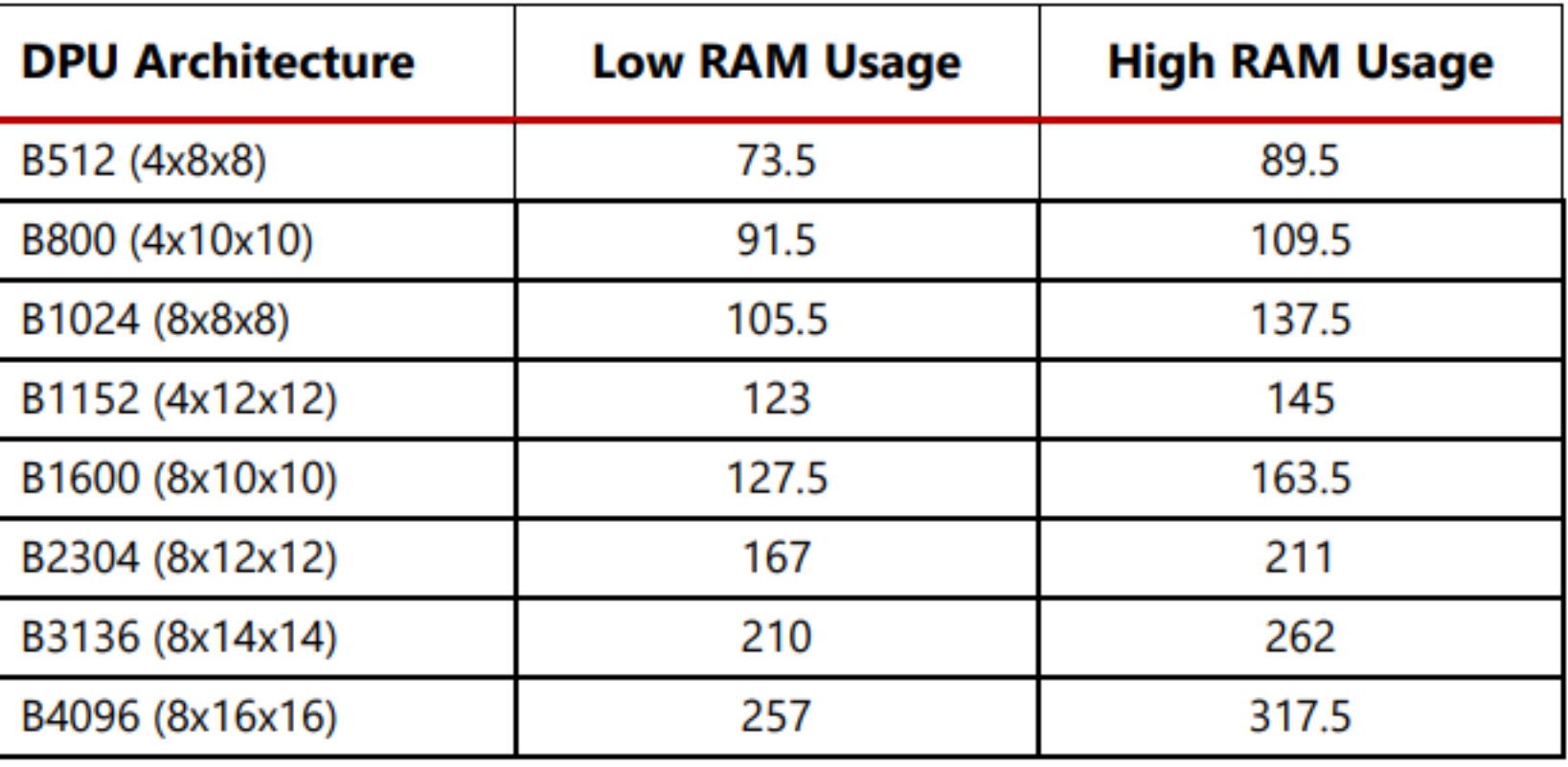

#### Table 9: Number of BRAM36K Blocks in Different Architectures for Each DPU Core

### DPU Introduction -Channel Augmentation

- Channel augmentation is an optional feature for improving the efficiency of the DPU when handling input channels much lower than the available channel parallelism.
- When the number of input channels is larger than the channel parallelism, then enabling channel augmentation will not make a difference
- In summary, the channel augmentation can improve the total efficiency for most CNNs, but it will cost extra logic resources.

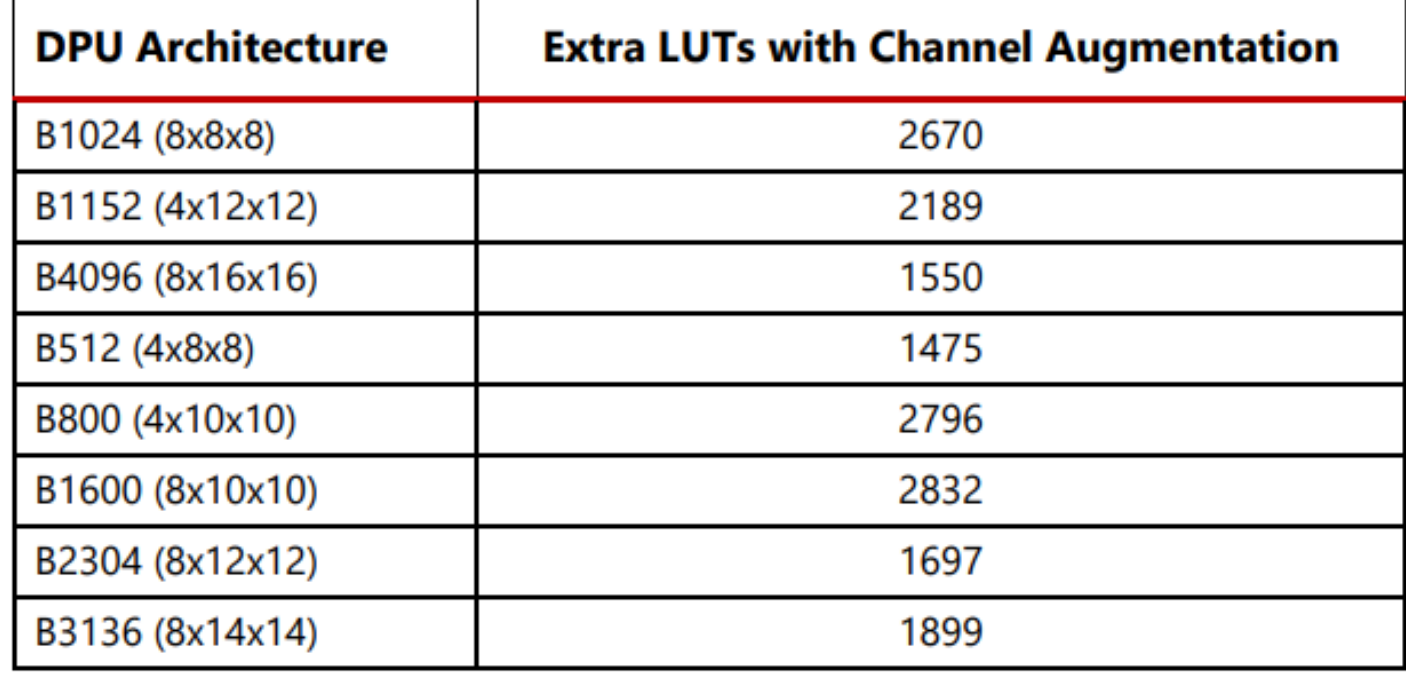

#### **Table 10: Extra LUTs of DPU with Channel Augmentation**

#### DPU Introduction- DSP Usage

- This allows you to select whether DSP48E slices will be used for accumulation in the DPU convolution module.
- In low DSP usage mode, the DPU IP will use DSP slices only for multiplication in the convolution.
- In high DSP usage mode, the DSP slice will be used for both multiplication and accumulation.
- Thus, the high DSP usage consumes more DSP slices and less LUTs

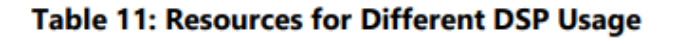

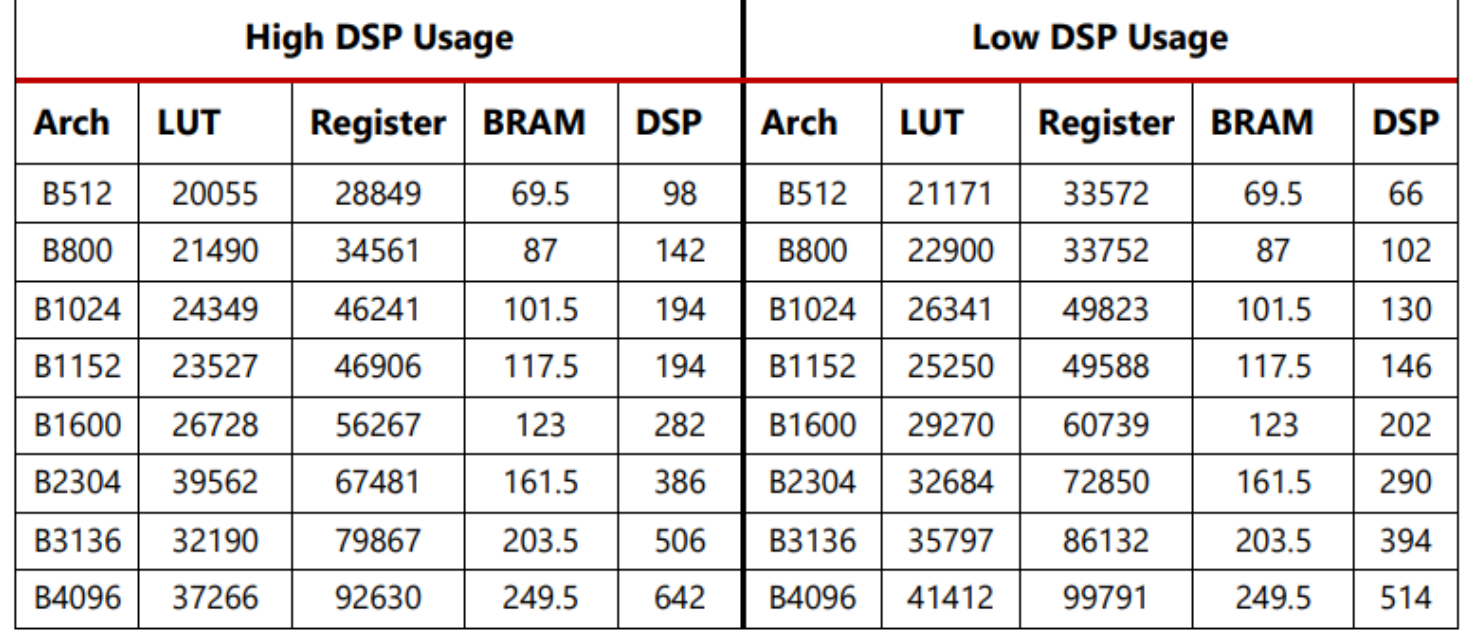

#### DPU Introduction- DPU Development Flow

- The DPU requires a device driver which is included in the Xilinx Deep Neural Network Development Kit (DNNDK) toolchain.
- Vivado to generate the bitstream. Then, download the bitstream to the target board and install the DPU driver.

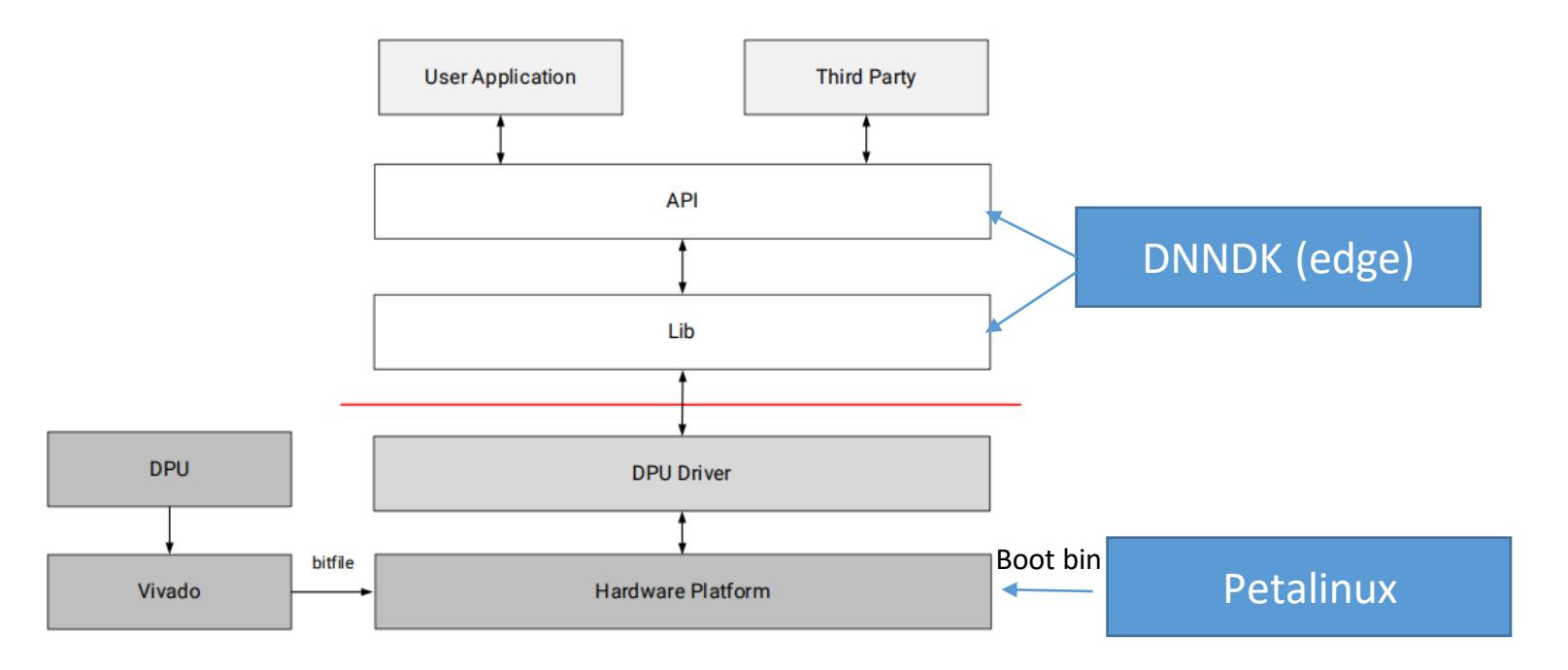

Basic Development Flow

#### DNNDK User Guide [\(UG1327\)](https://www.xilinx.com/support/documentation/sw_manuals/ai_inference/v1_6/ug1327-dnndk-user-guide.pdf)

Product Guide: [PG338](https://www.xilinx.com/support/documentation/ip_documentation/dpu/v3_3/pg338-dpu.pdf)

#### DPU Introduction- Example System with DPU

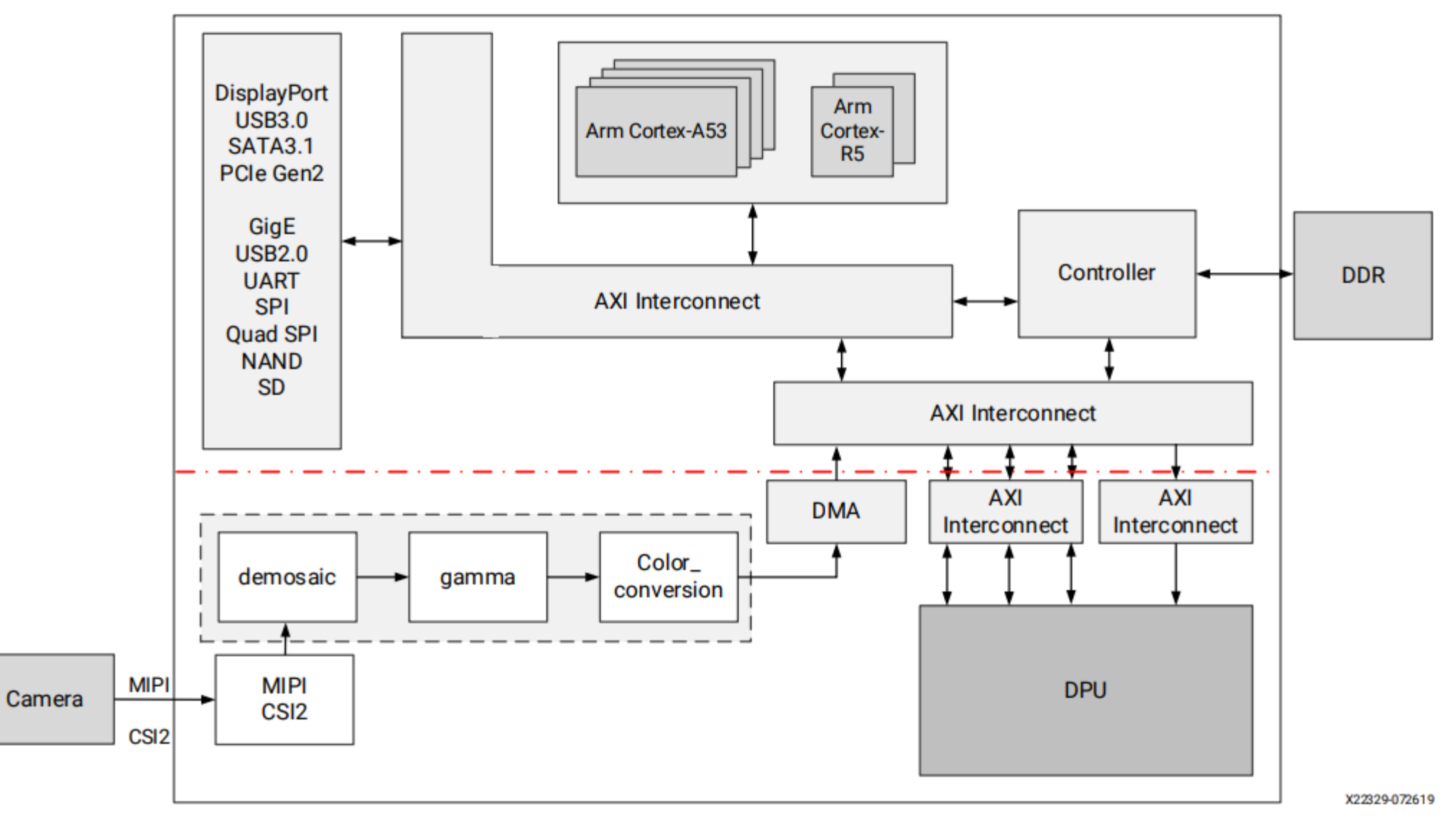

Example System with DPU

Product Guide: [PG338](https://www.xilinx.com/support/documentation/ip_documentation/dpu/v3_3/pg338-dpu.pdf)

# Vivado Project Build

### Open vivado and create new project

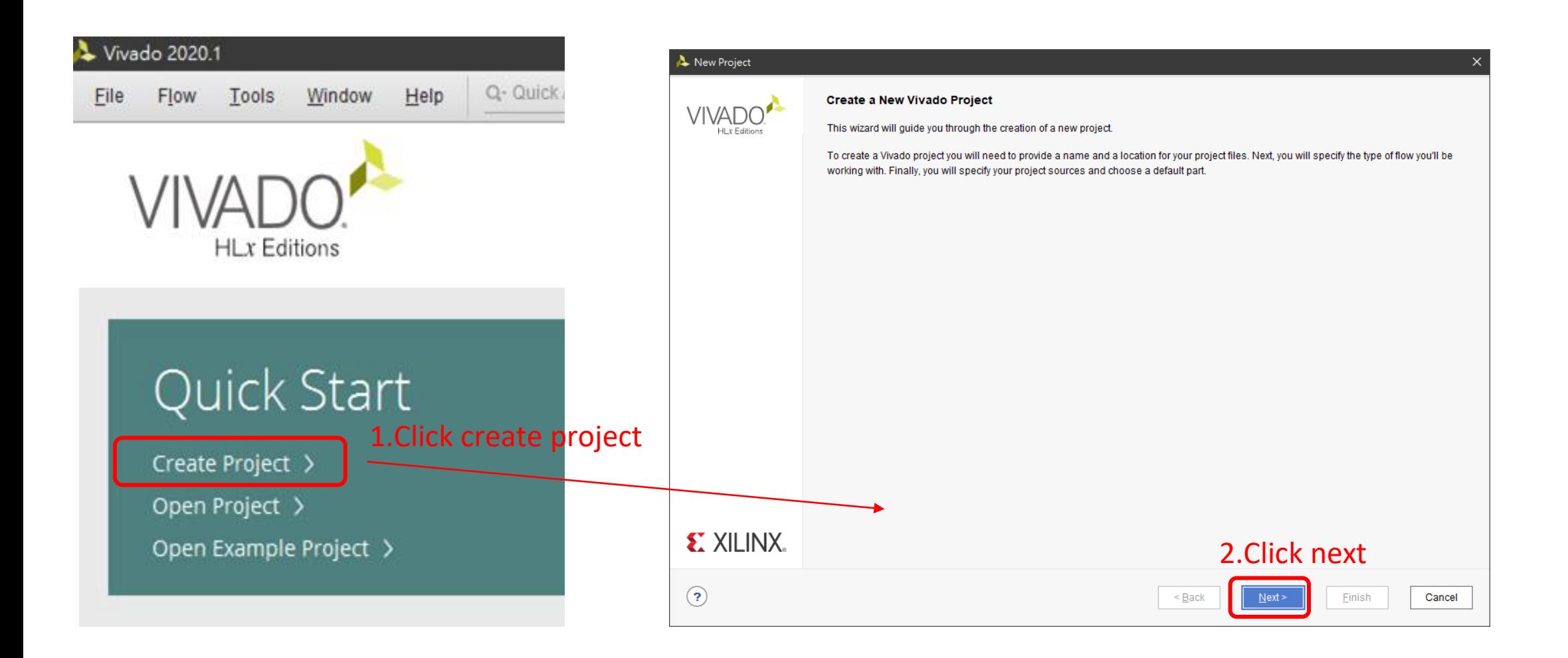

### Change project name and directory

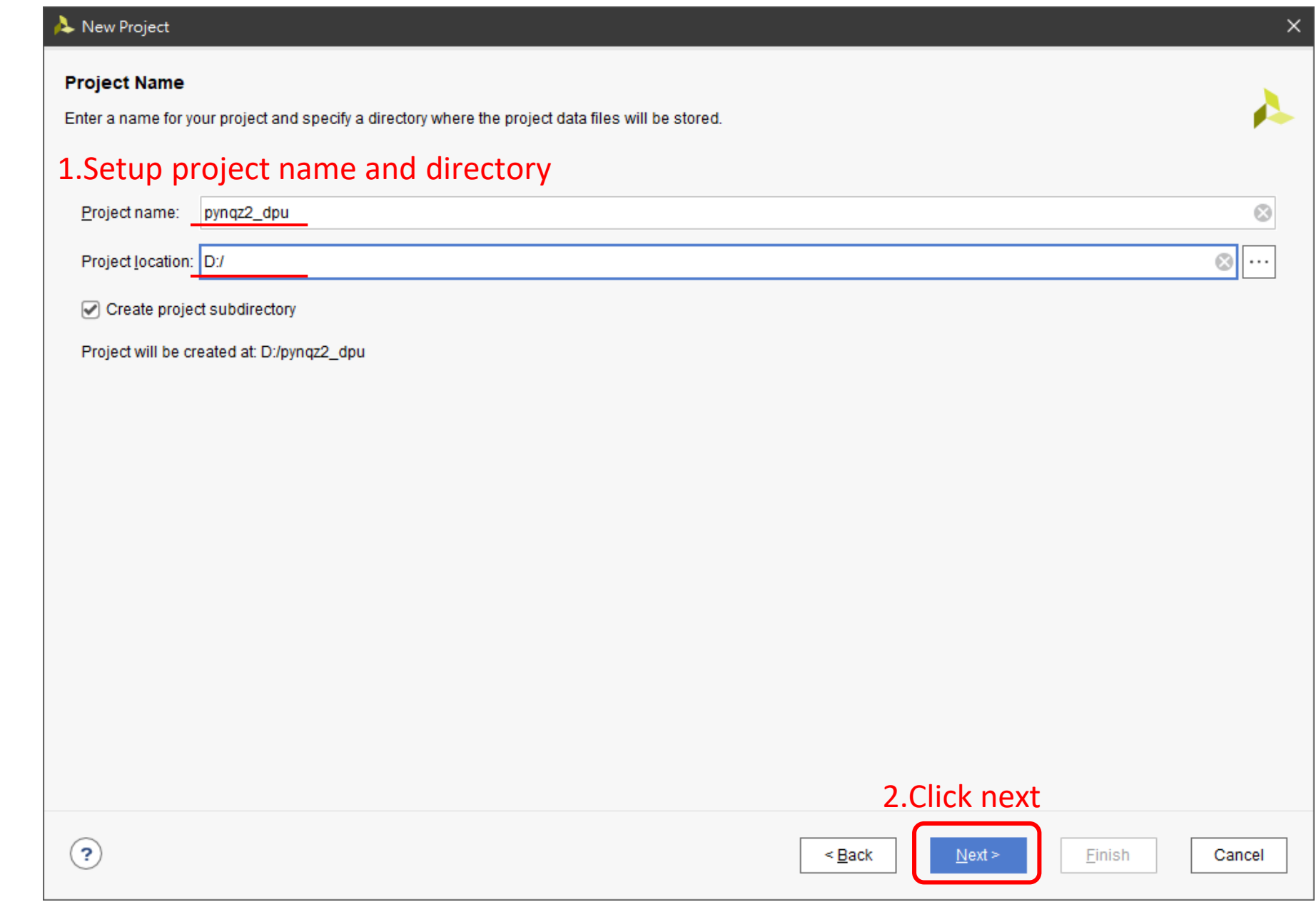

#### Select RTL project and next

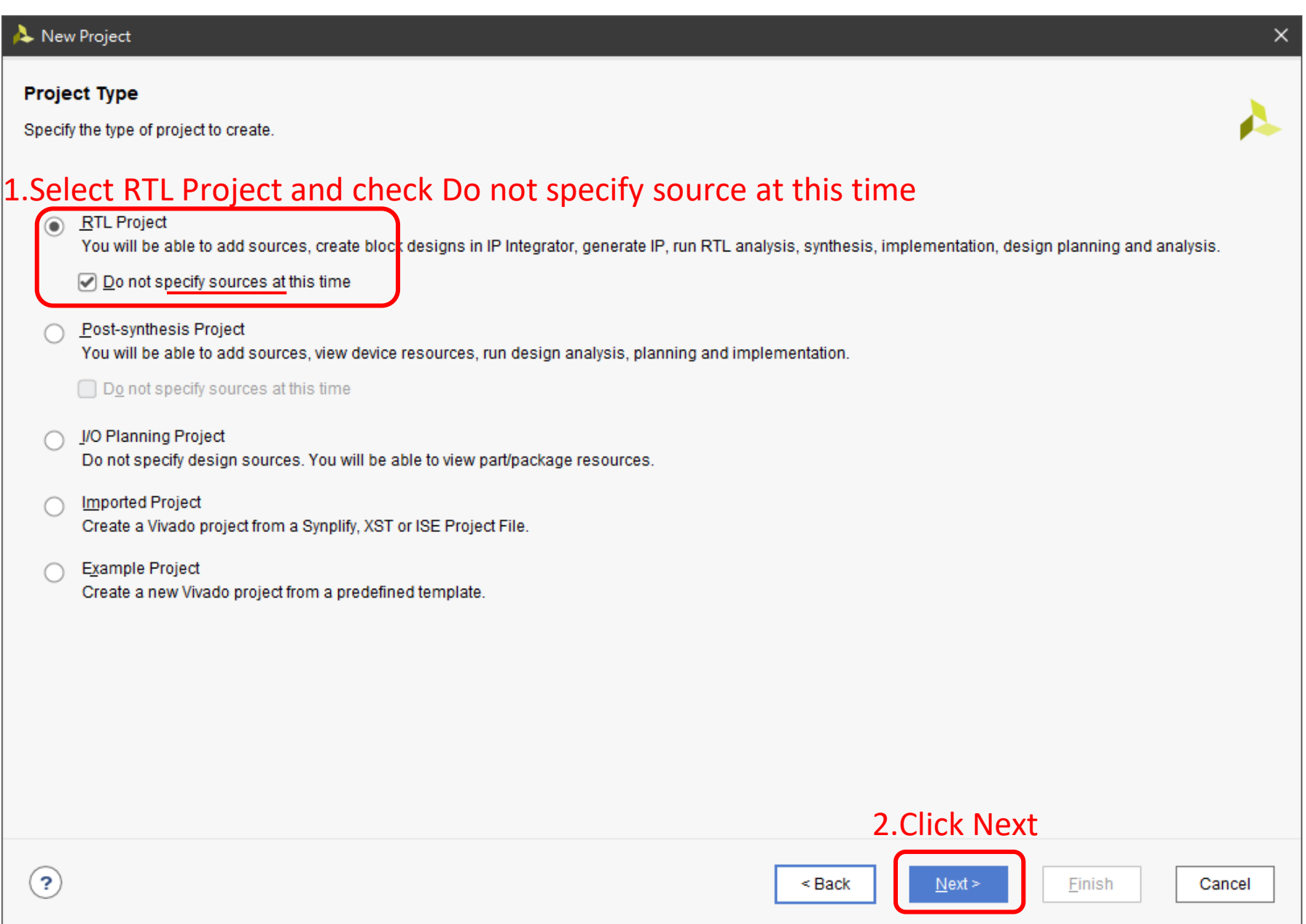

#### Select pynq-z2 Board File

#### A New Project  $\times$ **Default Part** A Choose a default Xilinx part or board for your project. 1.Click boards Parts **Boards** Reset All Filters Install/Update Boards Vendor: All Name: All  $\sim$ Board Rev: Latest  $\checkmark$ v Search: Q- $\checkmark$ Display... Preview Vendor File Versi... Part I/O Pin C... Board Rev | Available ... | LUT Ele... FlipFlops Block RA... Ultra RAMs ZedBoard Z 2.Select pynq-z<sup>2</sup> em.avnet... 1.4 xc7z020c... 484 d 200 53200 106400 140  $\mathbf 0$ Add Daught <u>negar -</u> pynq-z2 xc7z020c... 400  $1.0$ 125 140 tul.com.tw  $1.0$ 53200 106400  $\overline{0}$ Artix-7 AC70 xilinx.com xc7a200t... 269200  $1.4$ 676  $1.1$ 400 134600 365  $\bf{0}$ Add Daught Alveo U200  $\vert$  1.3 xilinx.com Accelerat... 2104  $1.0$ 1182240 2364480 2160 960 676  $\checkmark$  $\left\langle \right\rangle$  $\rightarrow$ 3.click next $(2)$  $<sub>Back</sub>$ </sub>  $N$ ext > Einish Cancel

### Project Summary should be look like this

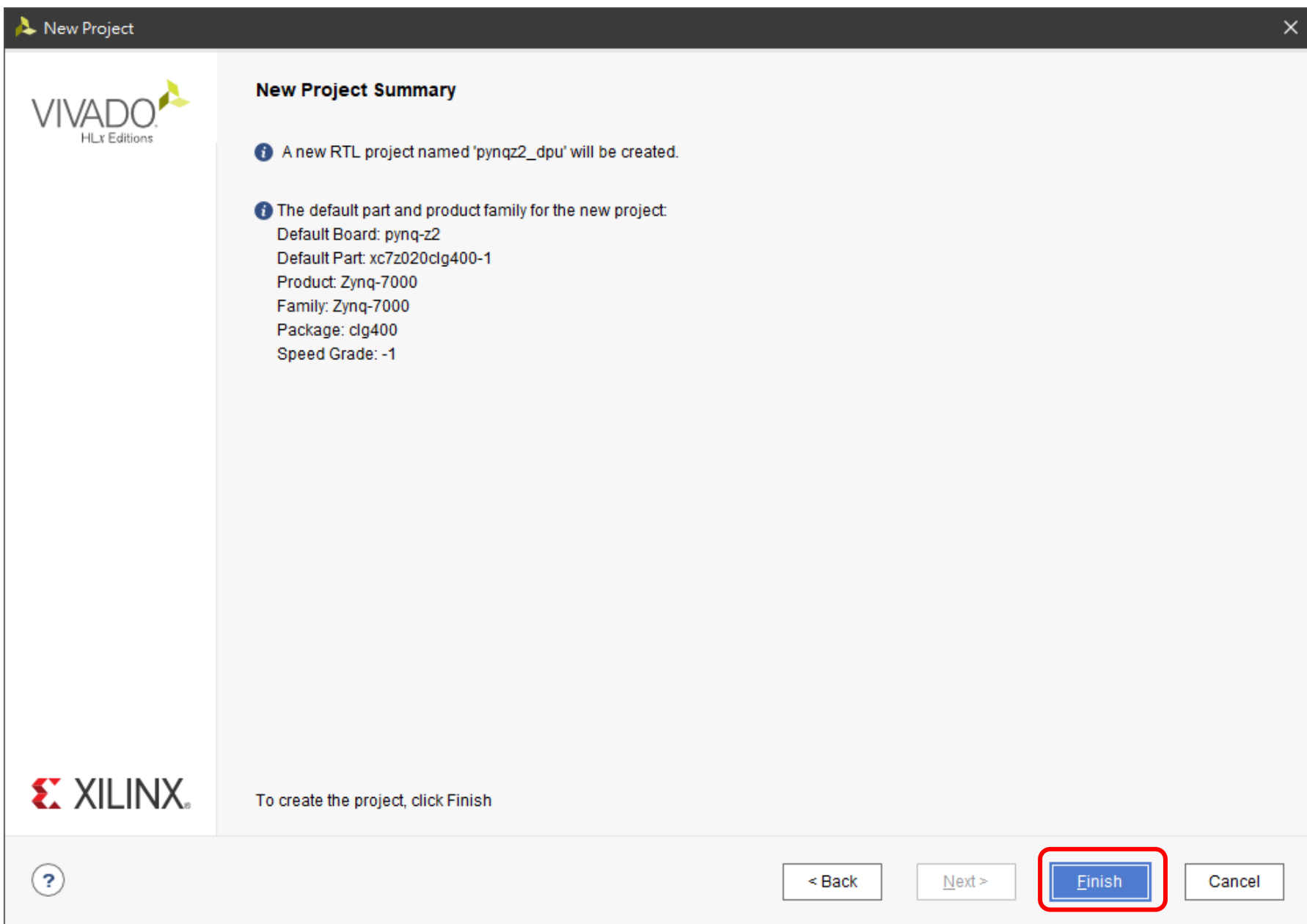

## Add DPU IP repository

#### *[zcu102-dpu-trd-2019-1-timer Download link](https://drive.google.com/file/d/1-Ajpk6HIDHIkwDHdUJaB92HN5g_S0Bam/view?usp=sharing)*

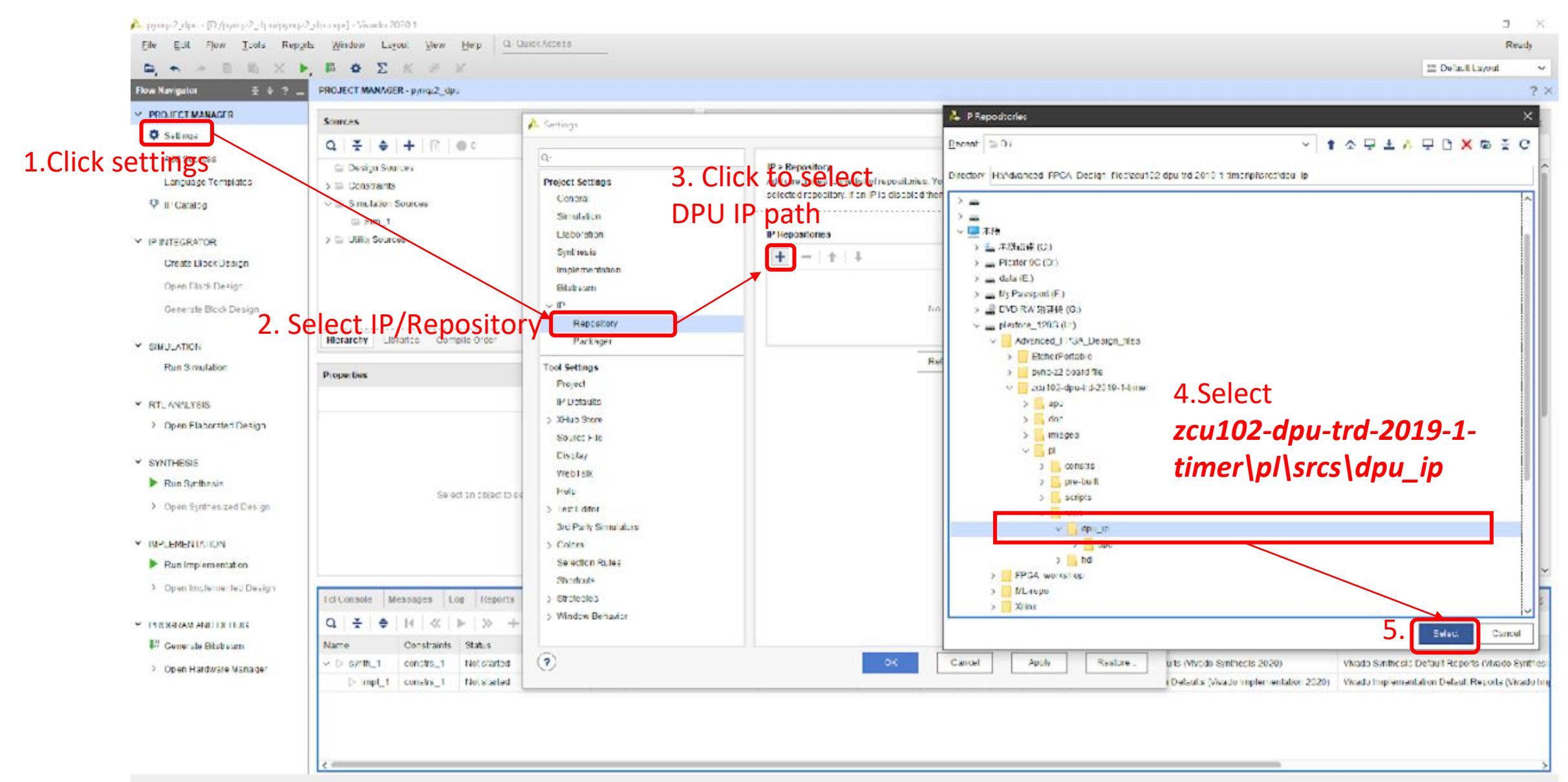

#### Creat Block design

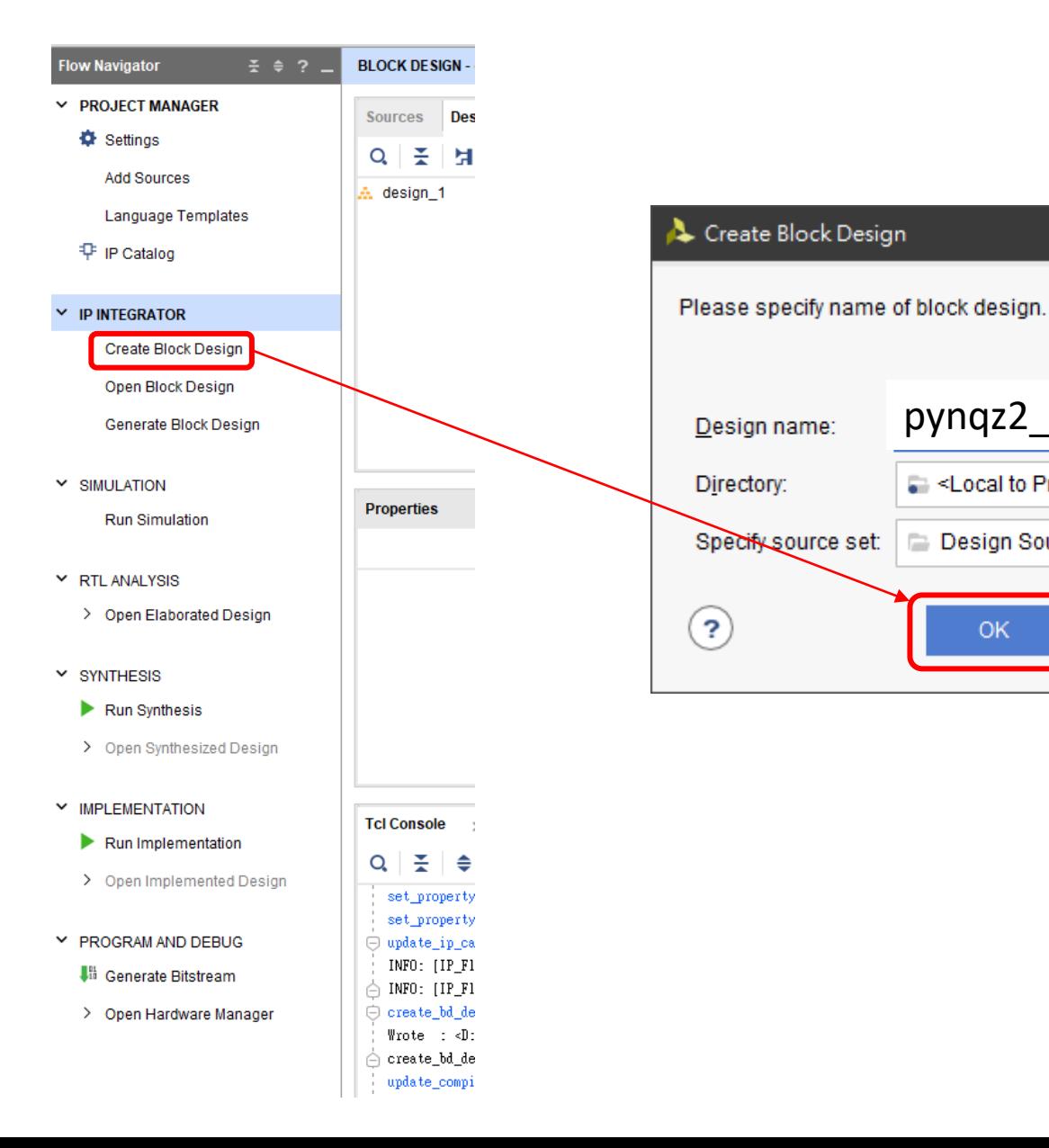

pynqz2\_dpu

- <Local to Project>

Design Sources

OK

 $\times$ 

₫

 $\odot$ 

 $\checkmark$ 

v.

Cancel

#### Add Zynq processor and click Run Block Automation

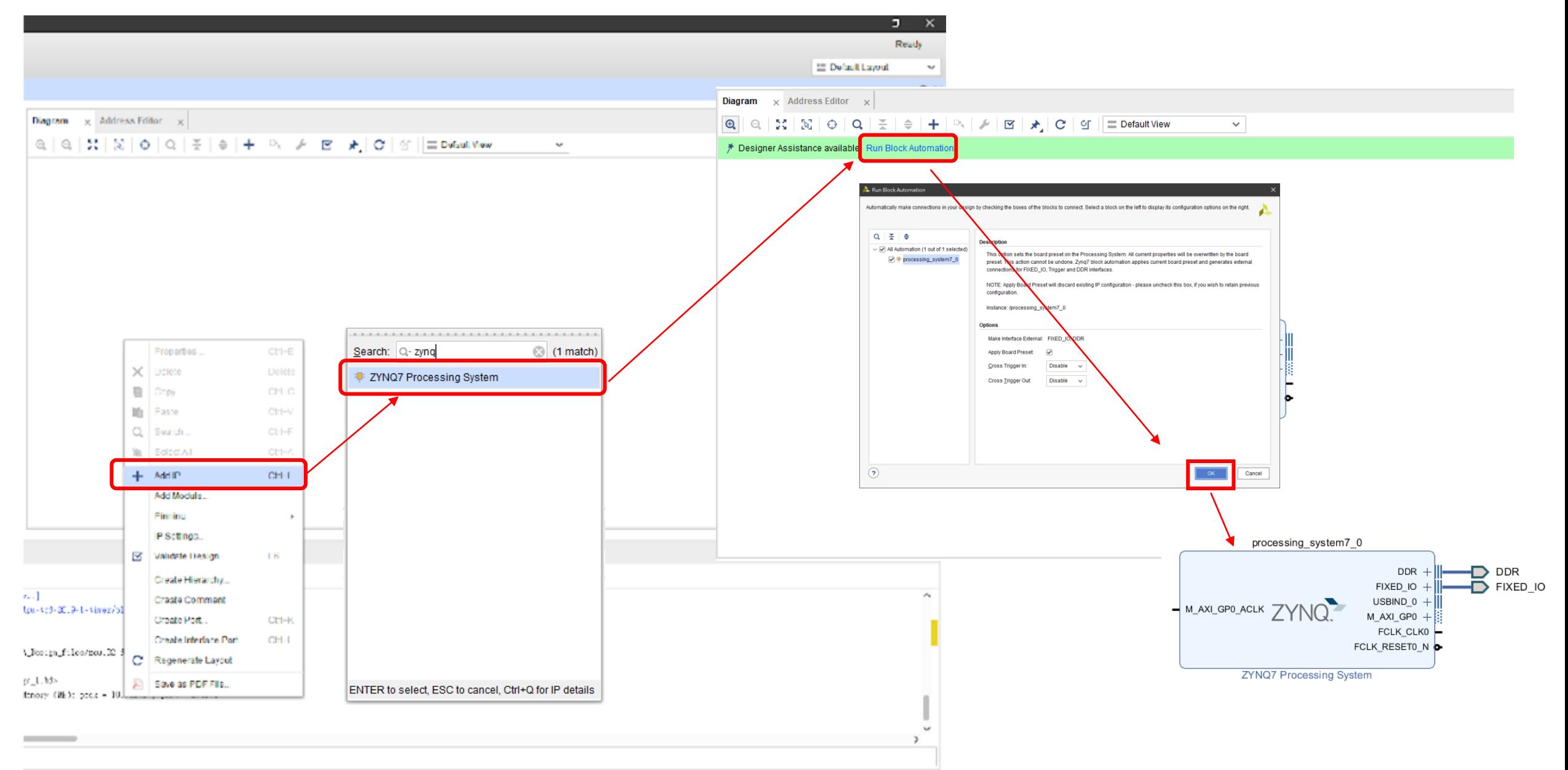

## Configure processing\_system7\_0

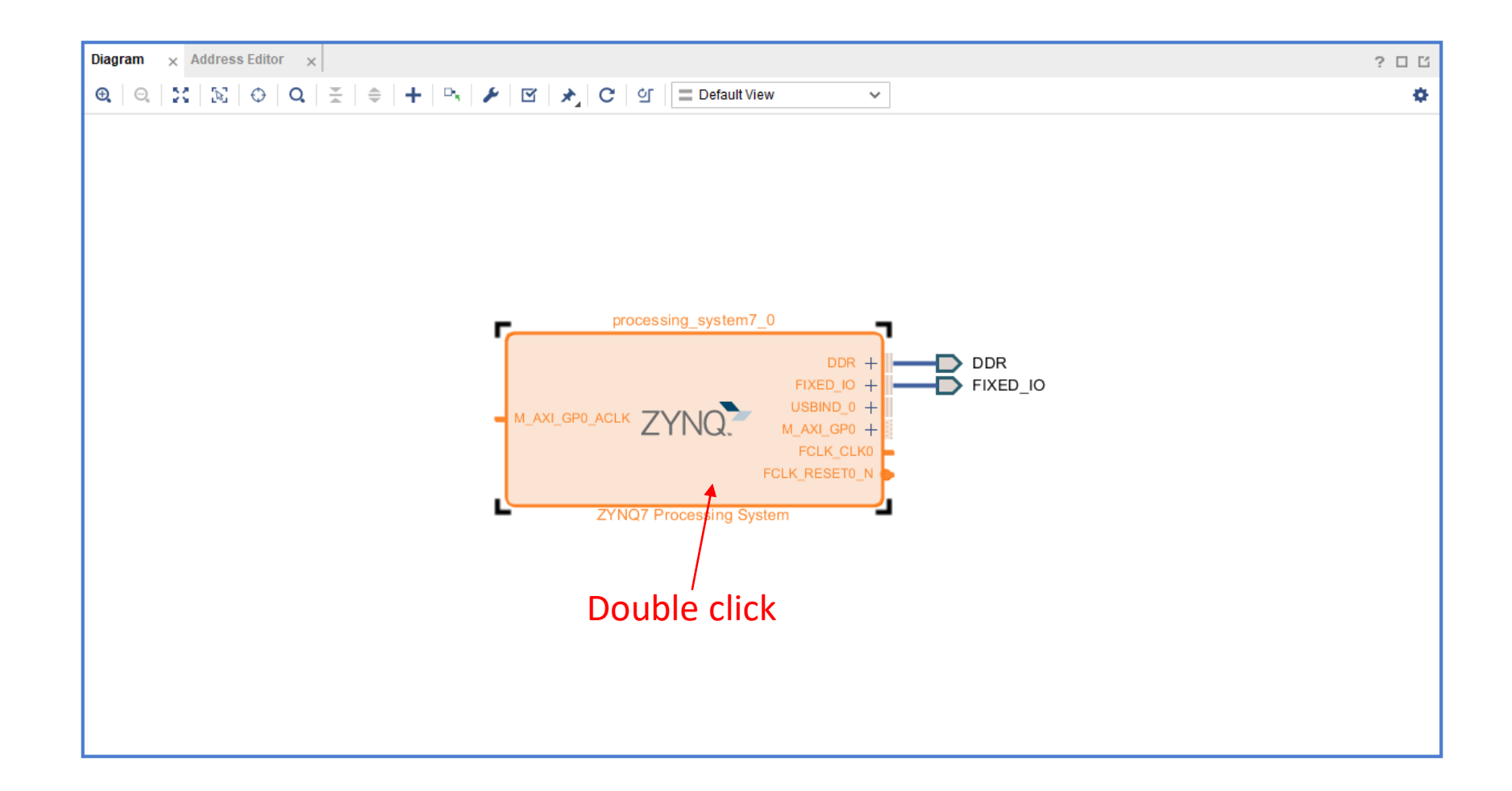

## Configure processing\_system7\_0

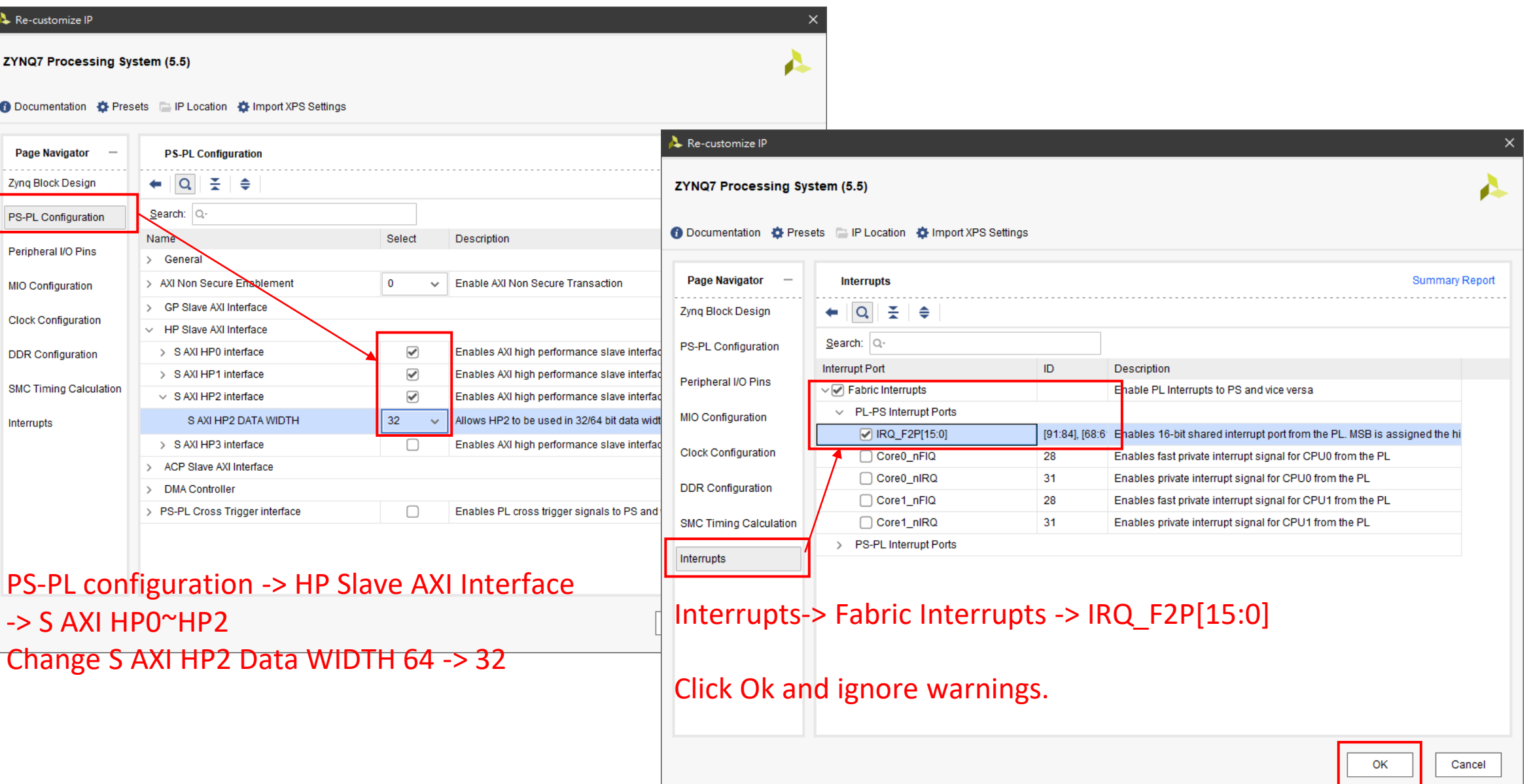

#### It should look like this

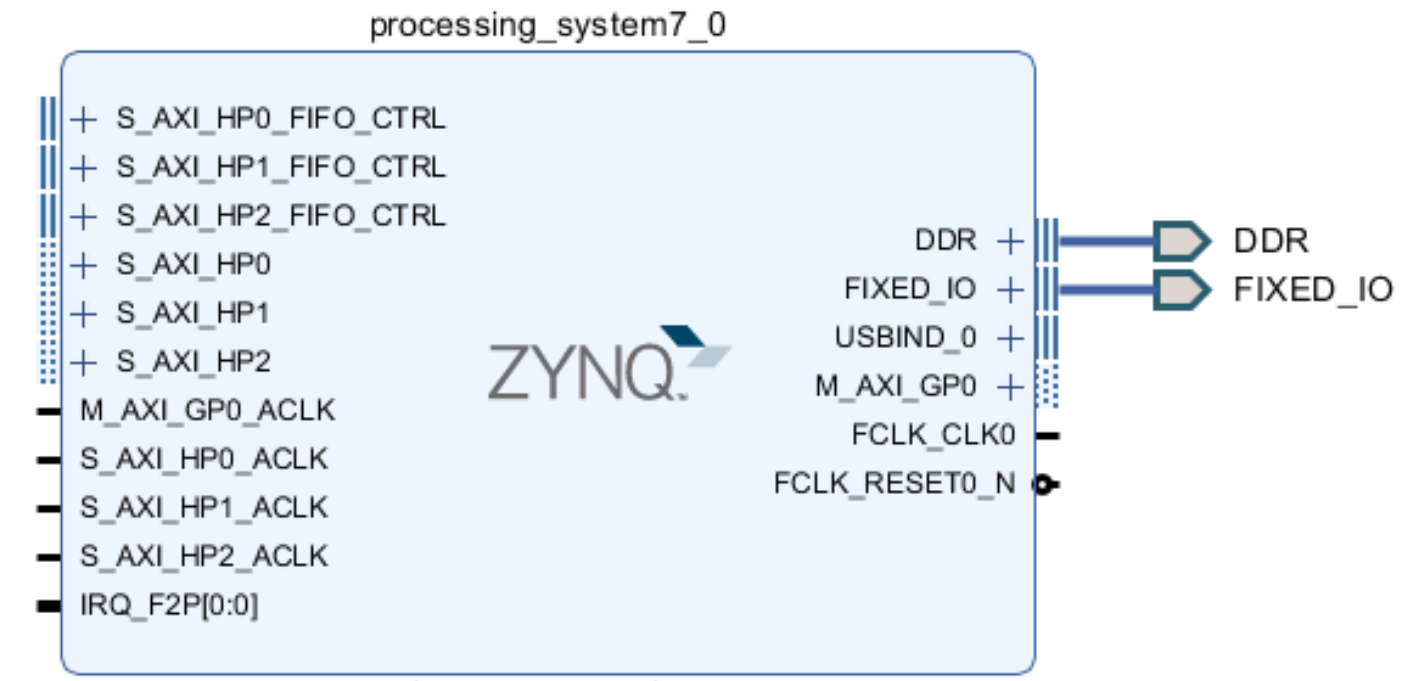

ZYNQ7 Processing System

### Add DPU IP

#### 1.Search for DPU IP and add it into design

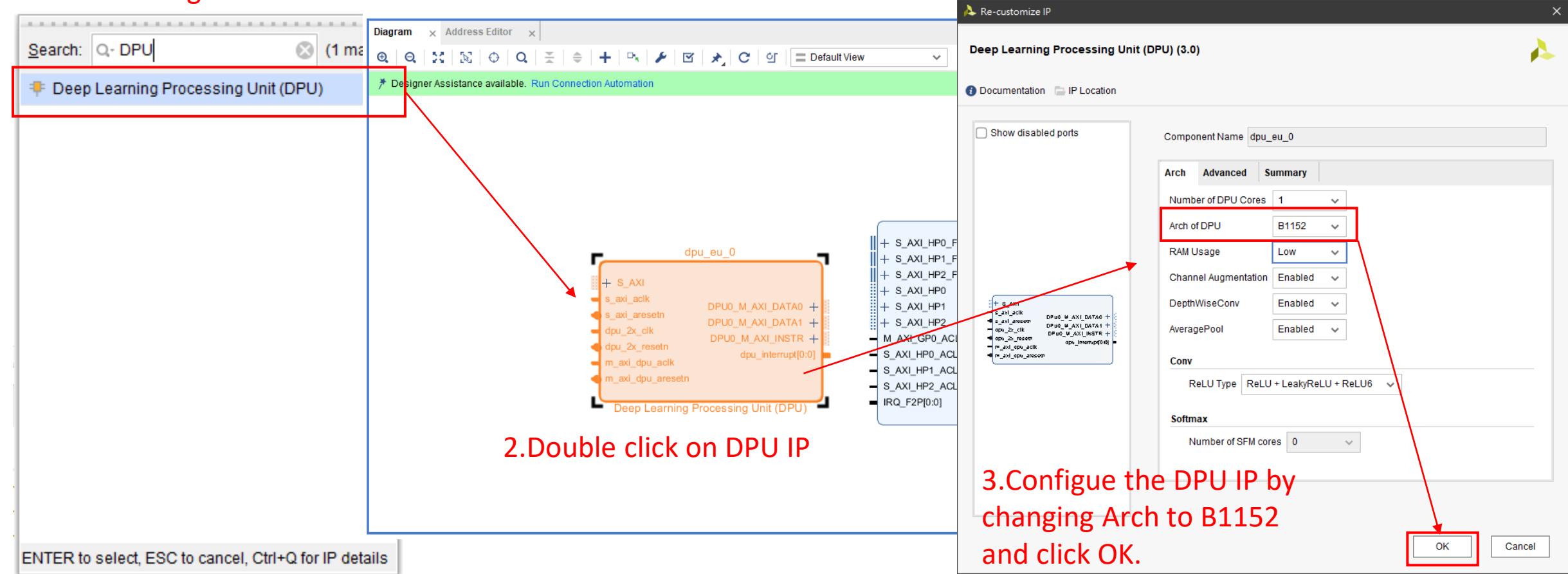

#### Connect DPU with PS

DPU0\_M\_AXI\_DATA0 -> S\_AXI\_HP0 DPU0\_M\_AXI\_DATA1 -> S\_AXI\_HP1 DPU0\_M\_AXI\_INSTR -> S\_AXI\_HP2 (DPU) S\_AXI -> M\_AXI\_GP0 dpu\_interrupt -> (concat) in0, (concat)dout -> (PS) IRQ\_F2P

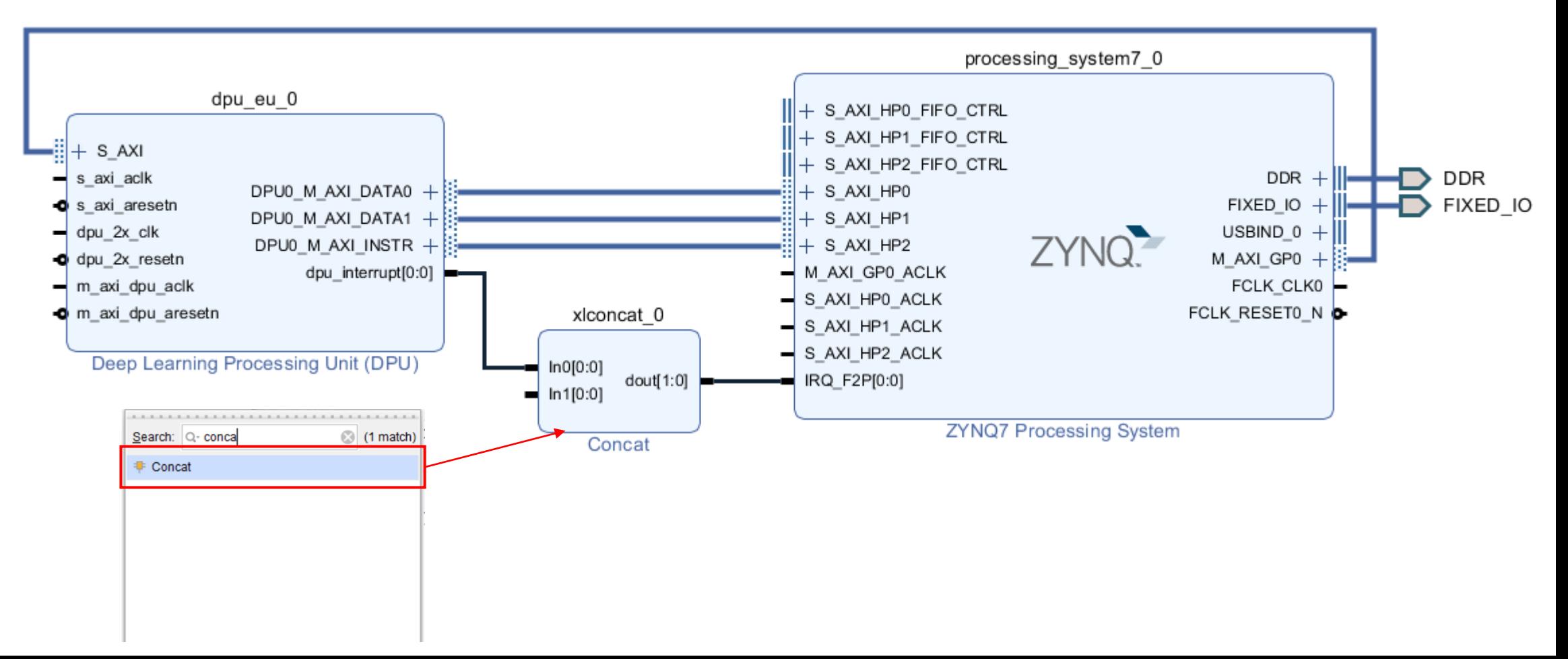

#### Add other require IP

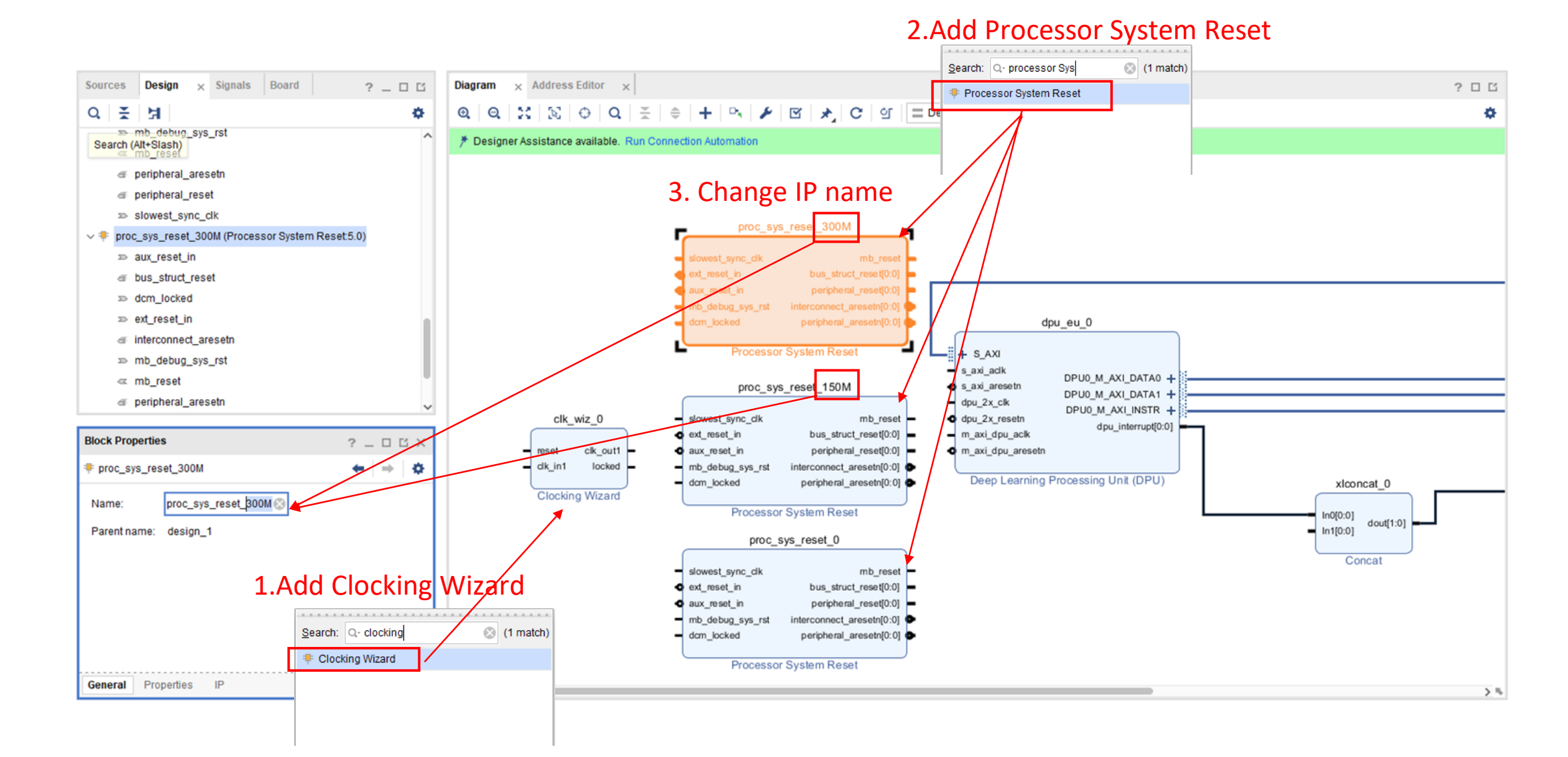

## Configure clocking wizard

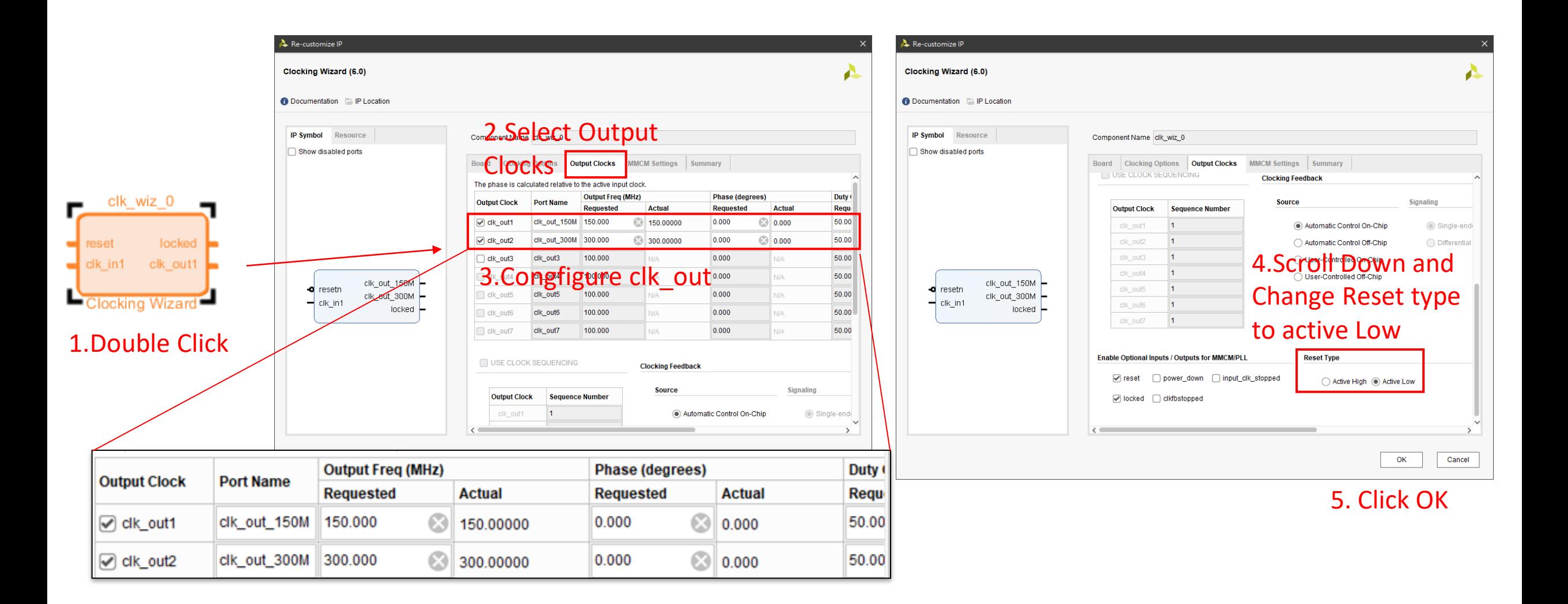

#### Connect clock

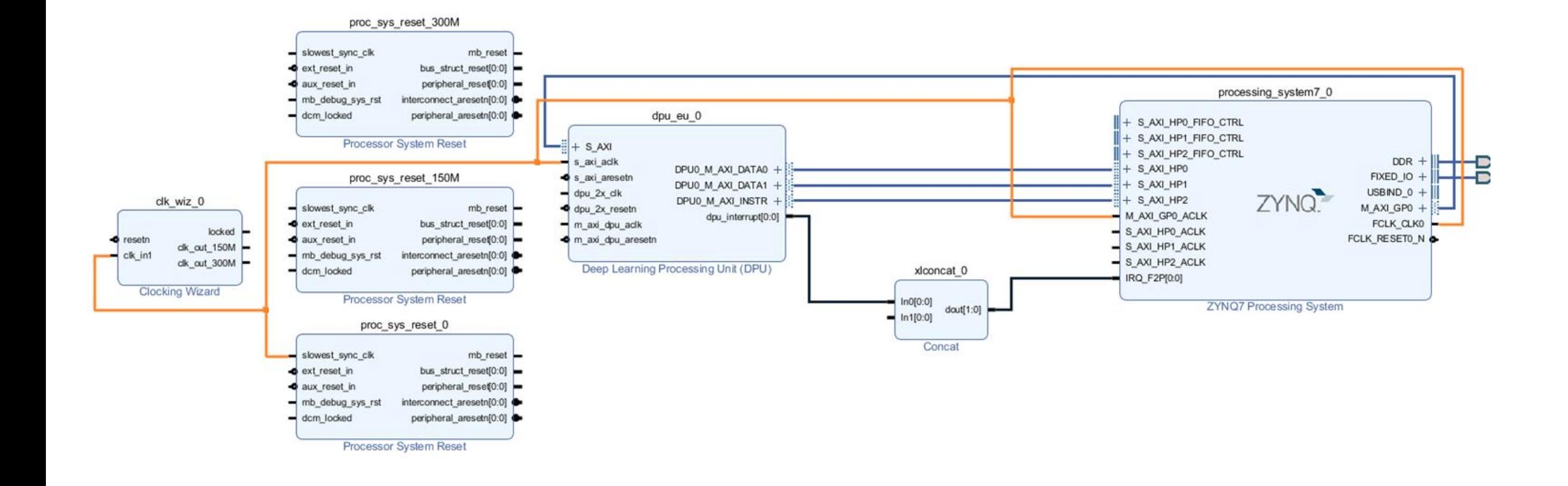

#### Connect reset

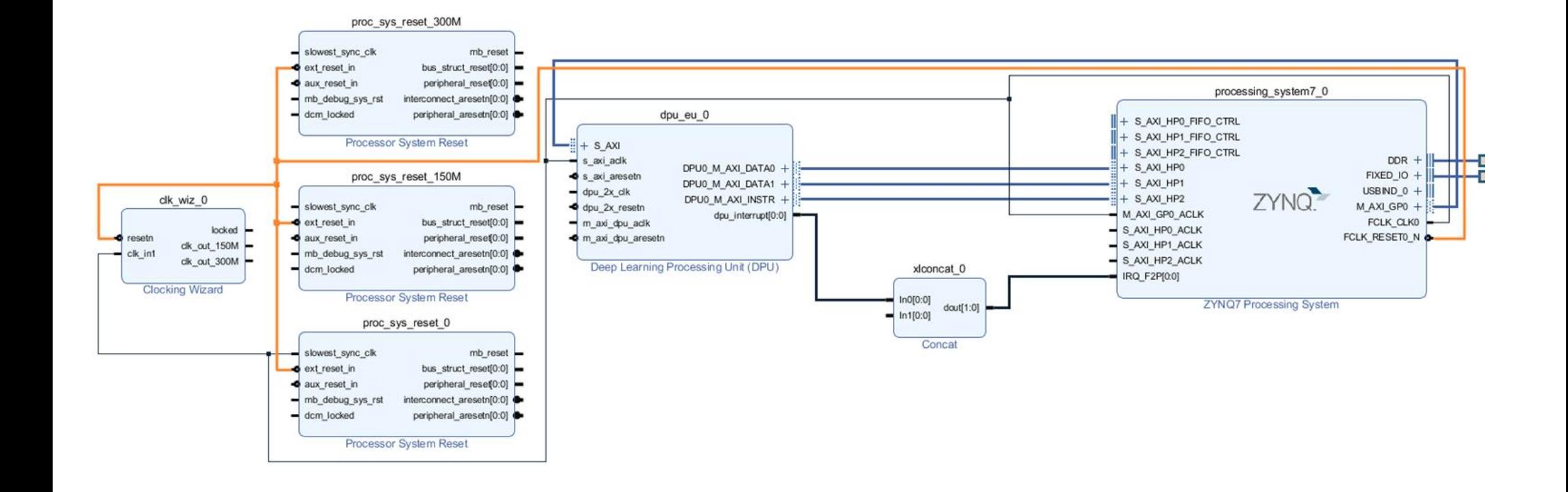

#### Connect lock

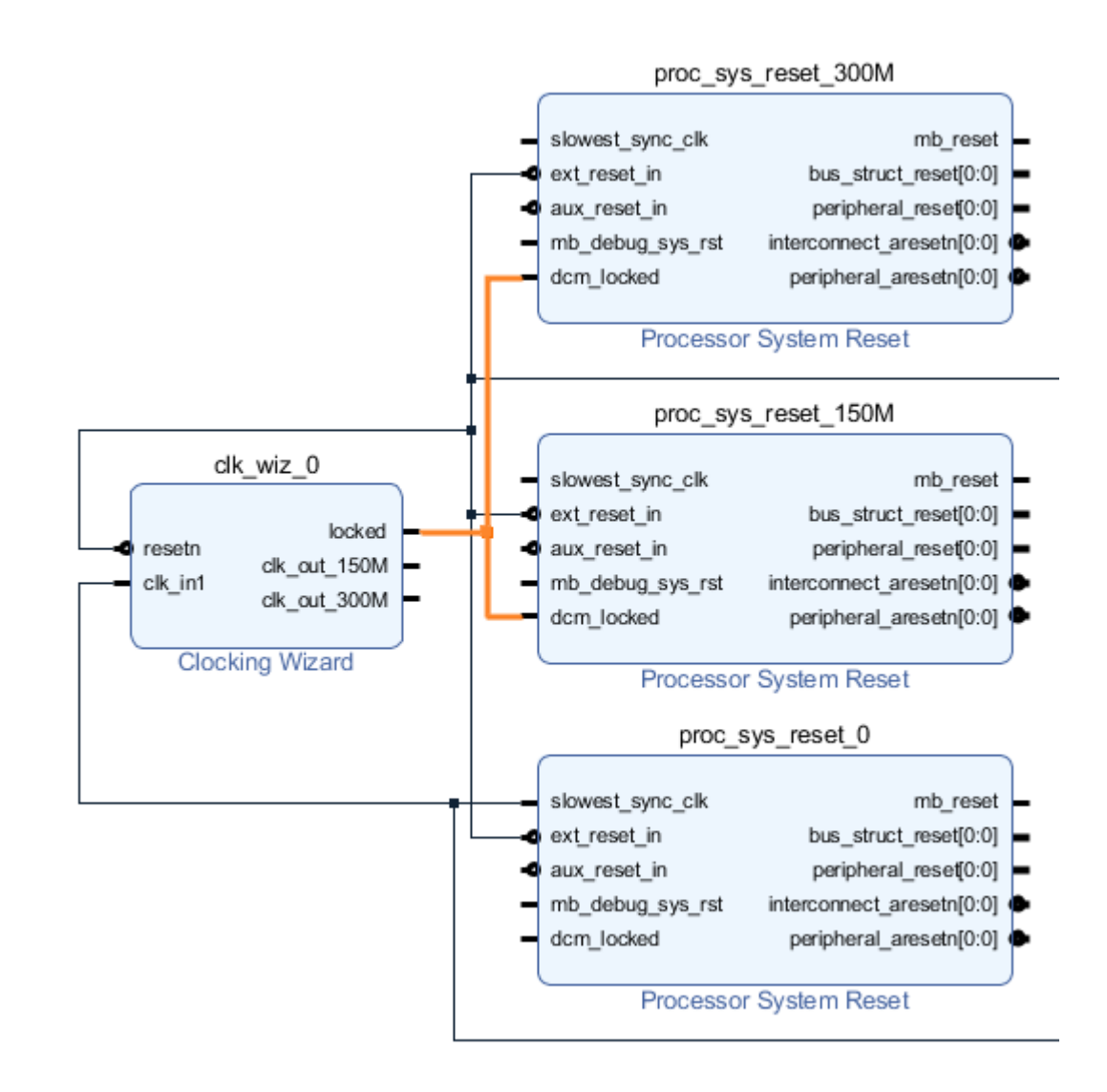

#### Connect Clock\_150Mhz

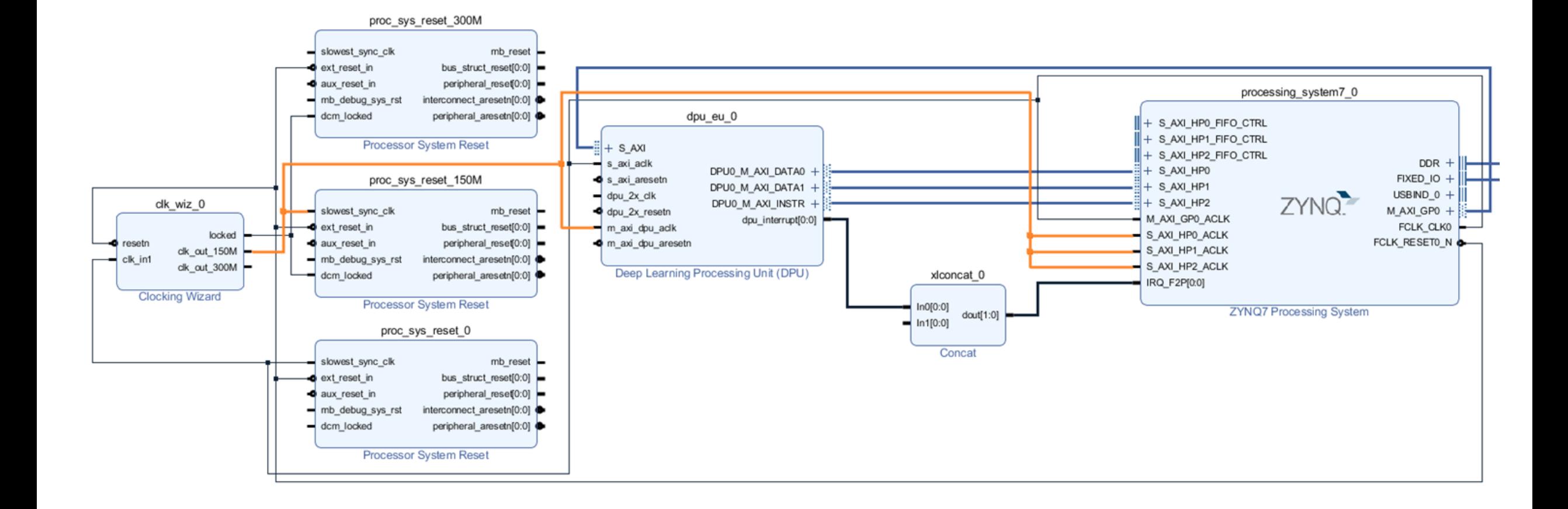

#### Connect Clock\_300Mhz

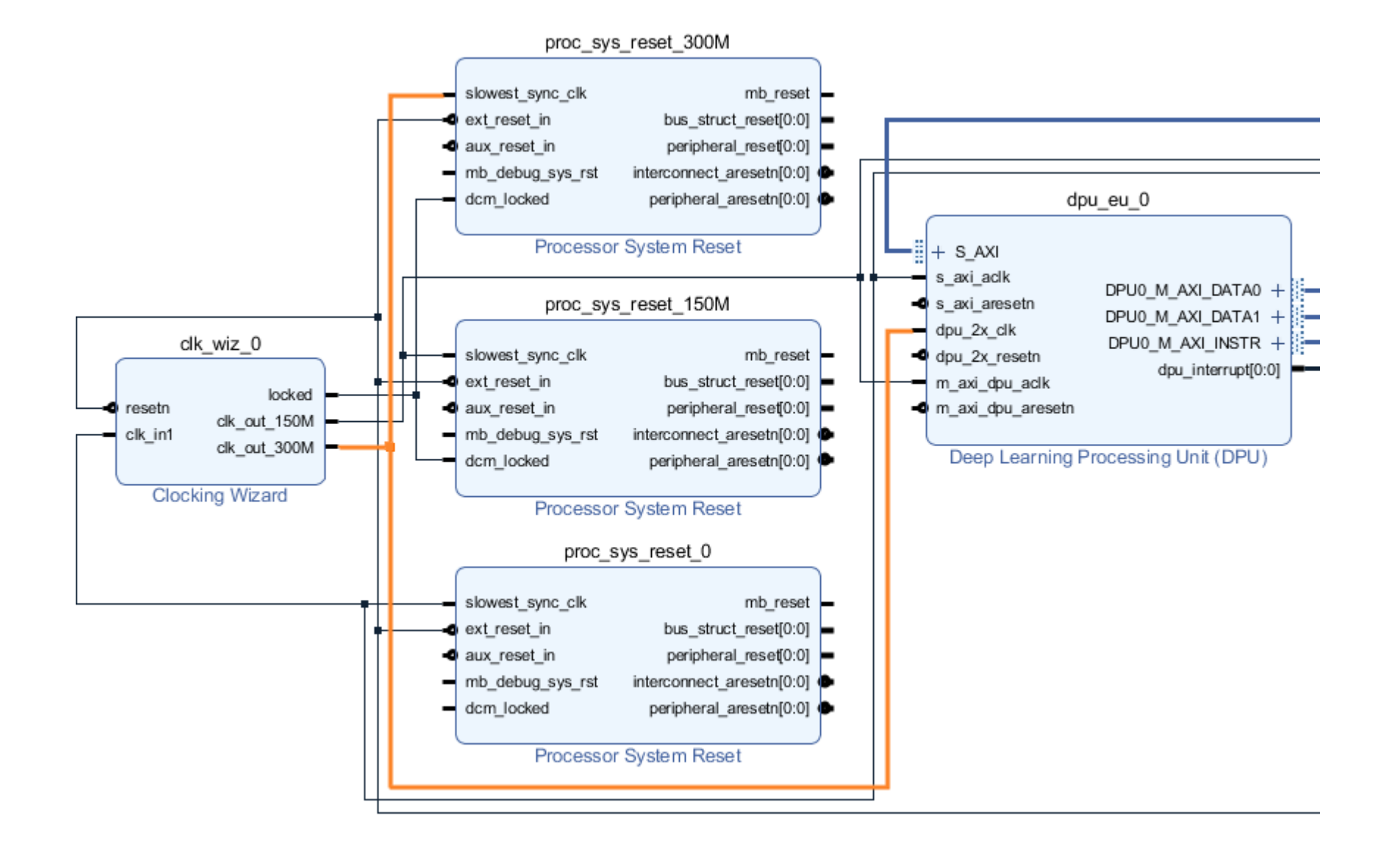

## Connect dpu aresetn (Active-low reset)

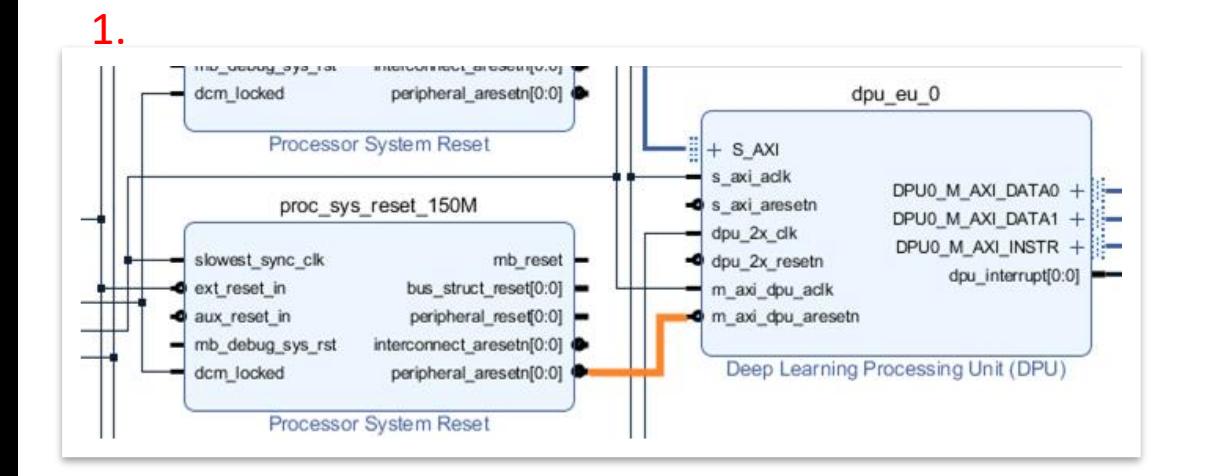

2.

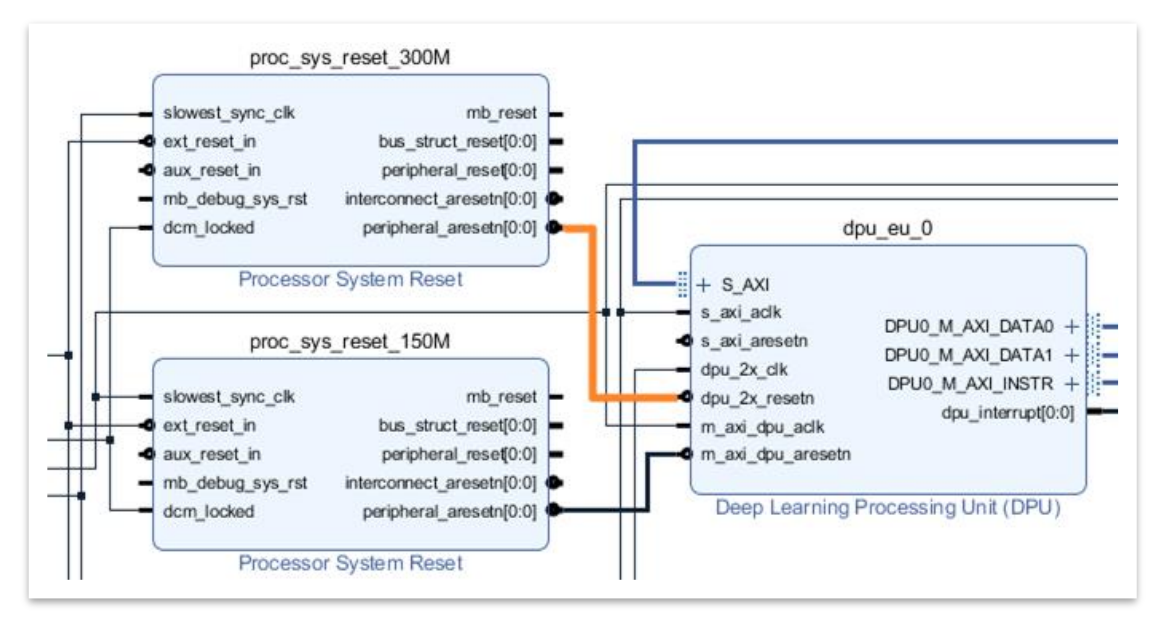

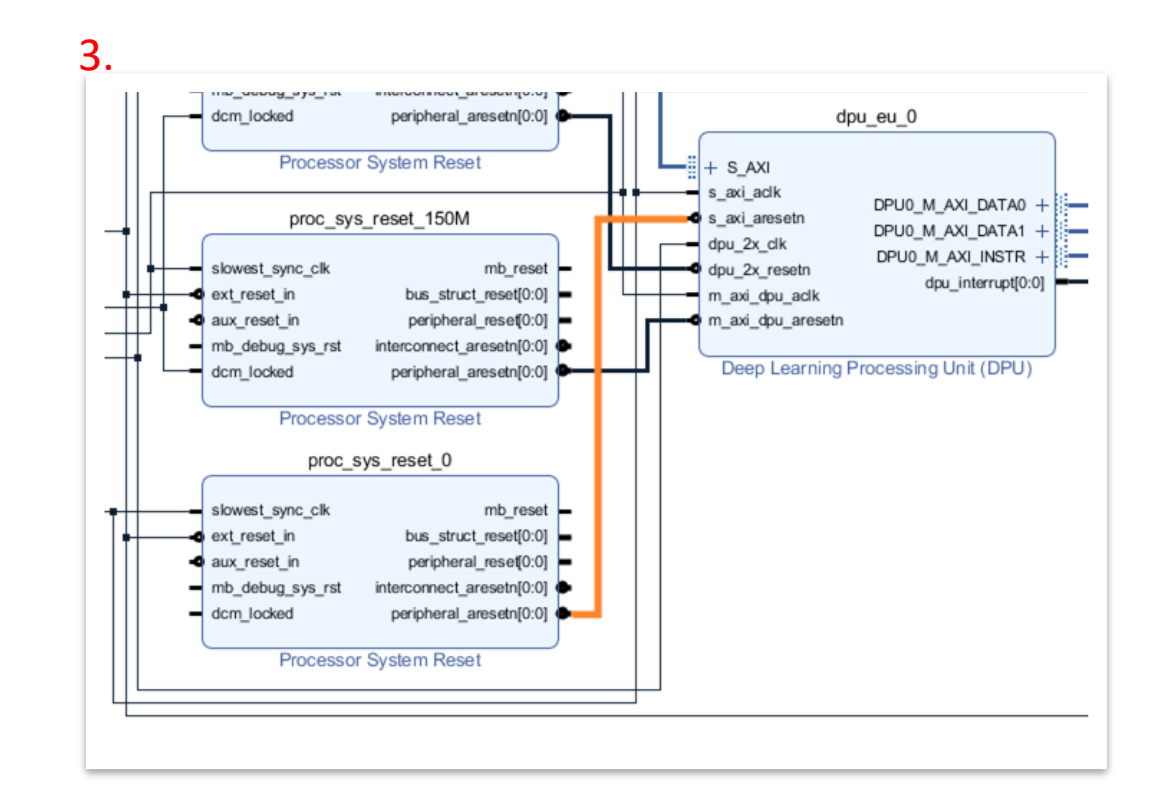

#### Final Layout

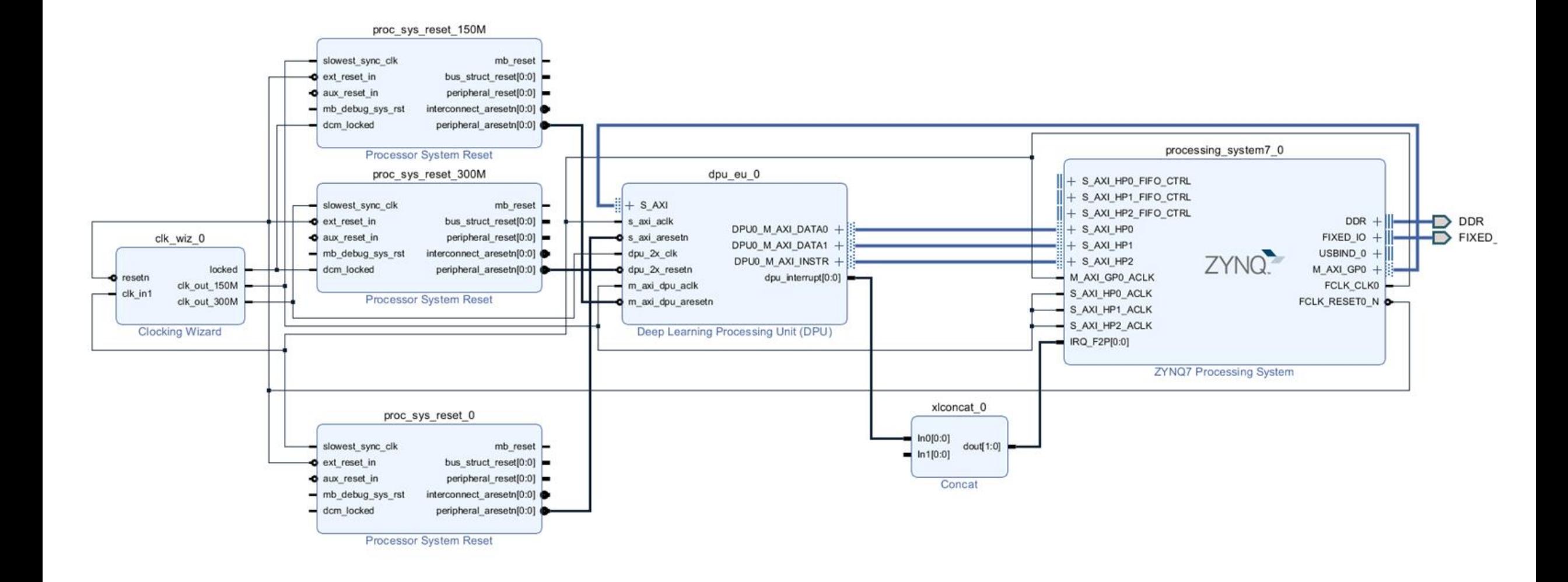

## Assign address

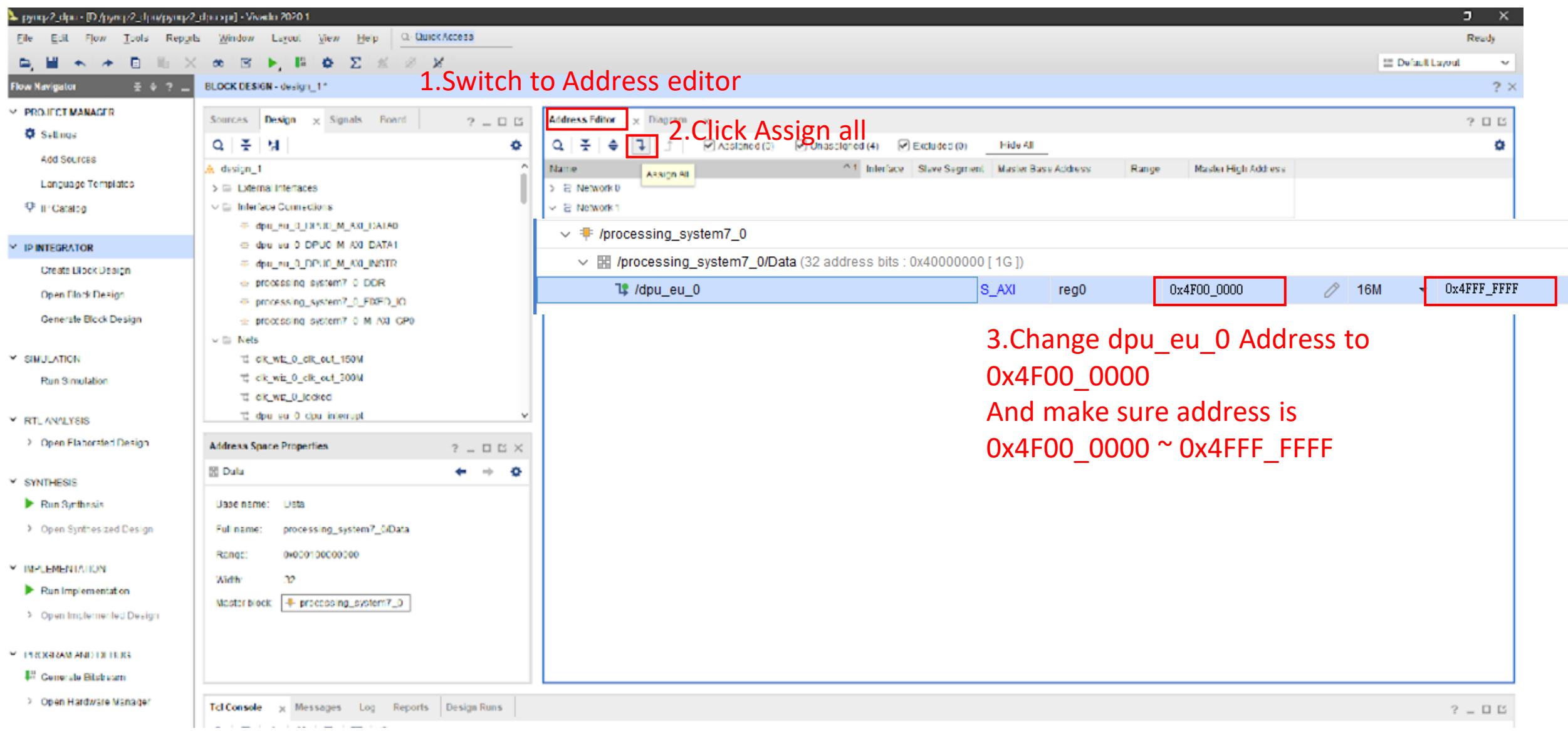

#### Validate Design

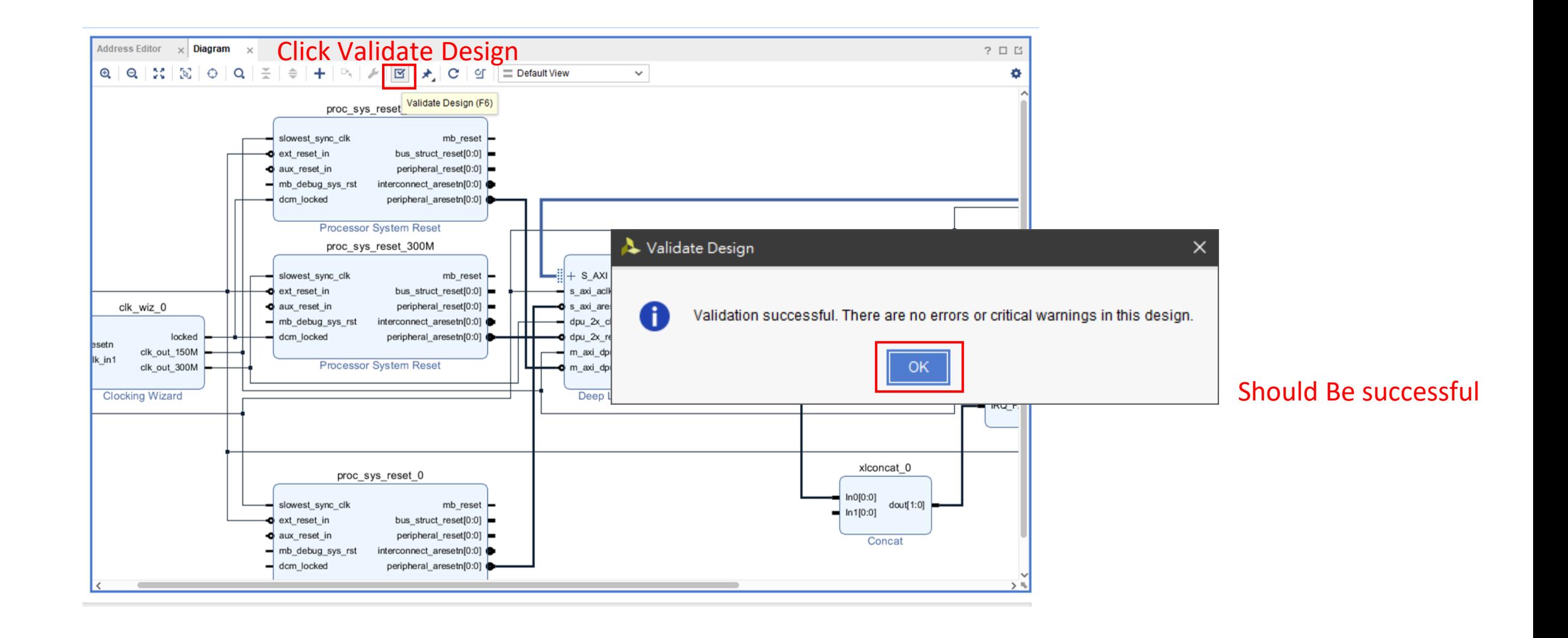

### Create HDL Wrapper

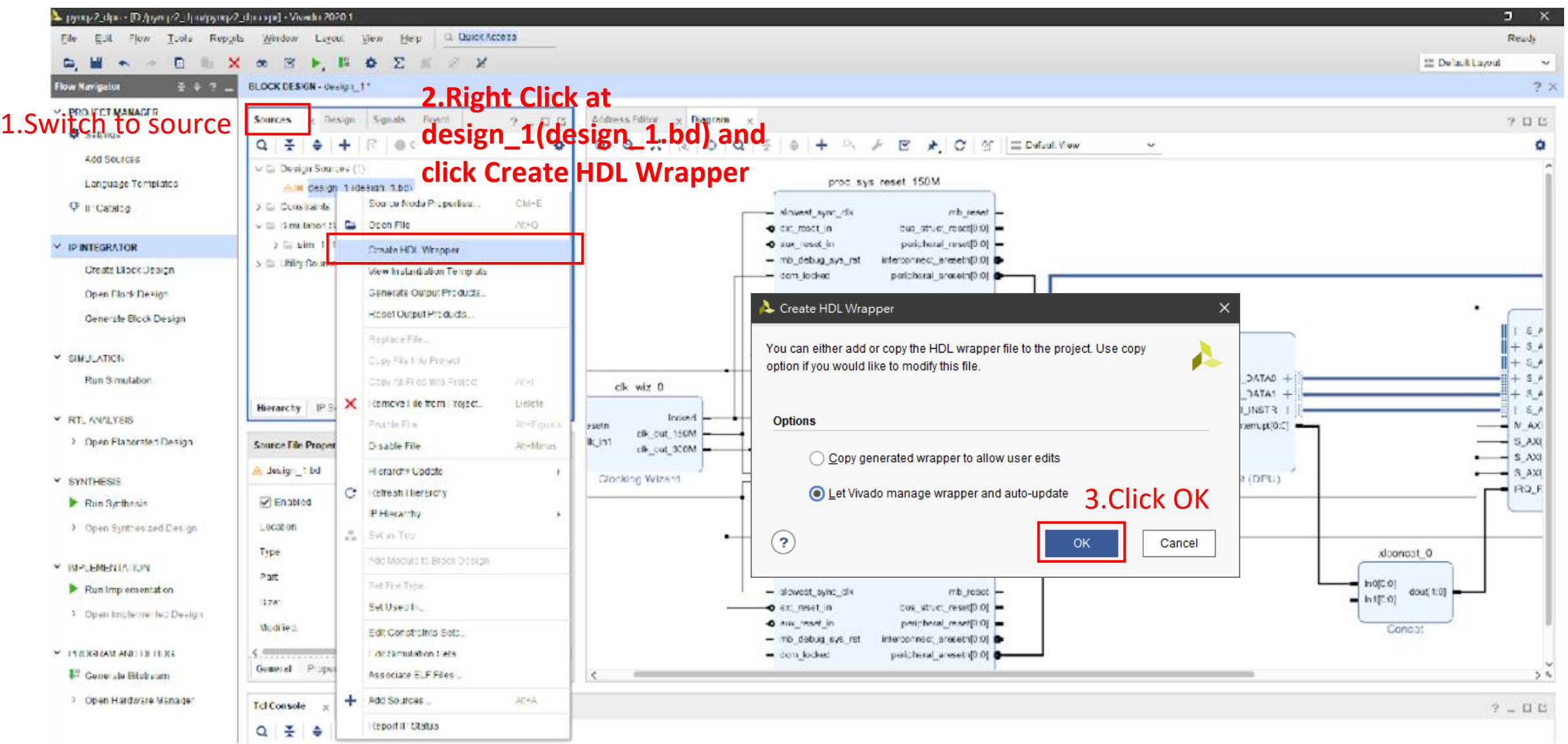

#### Generate Bitstream

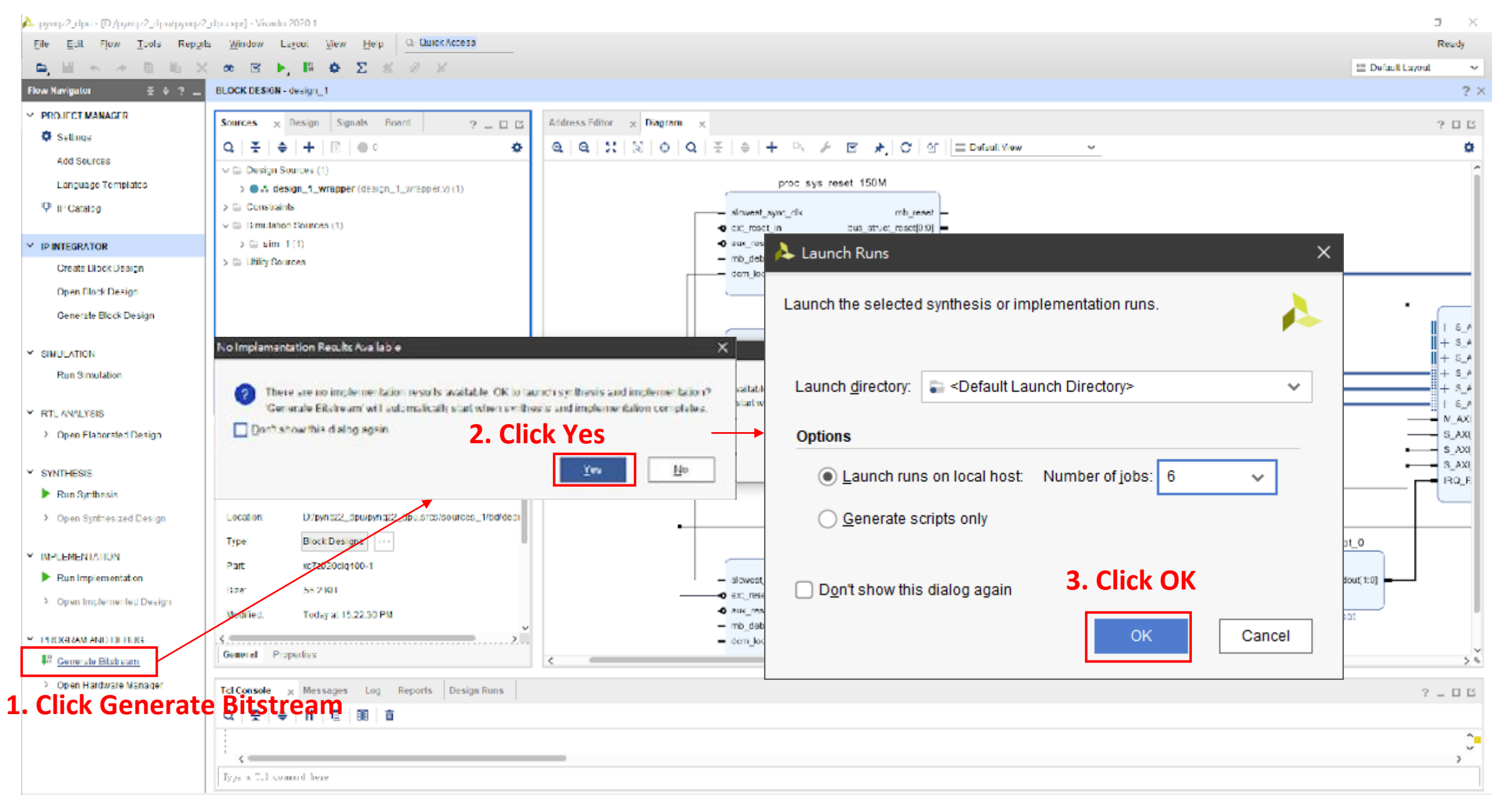

#### Wait for it

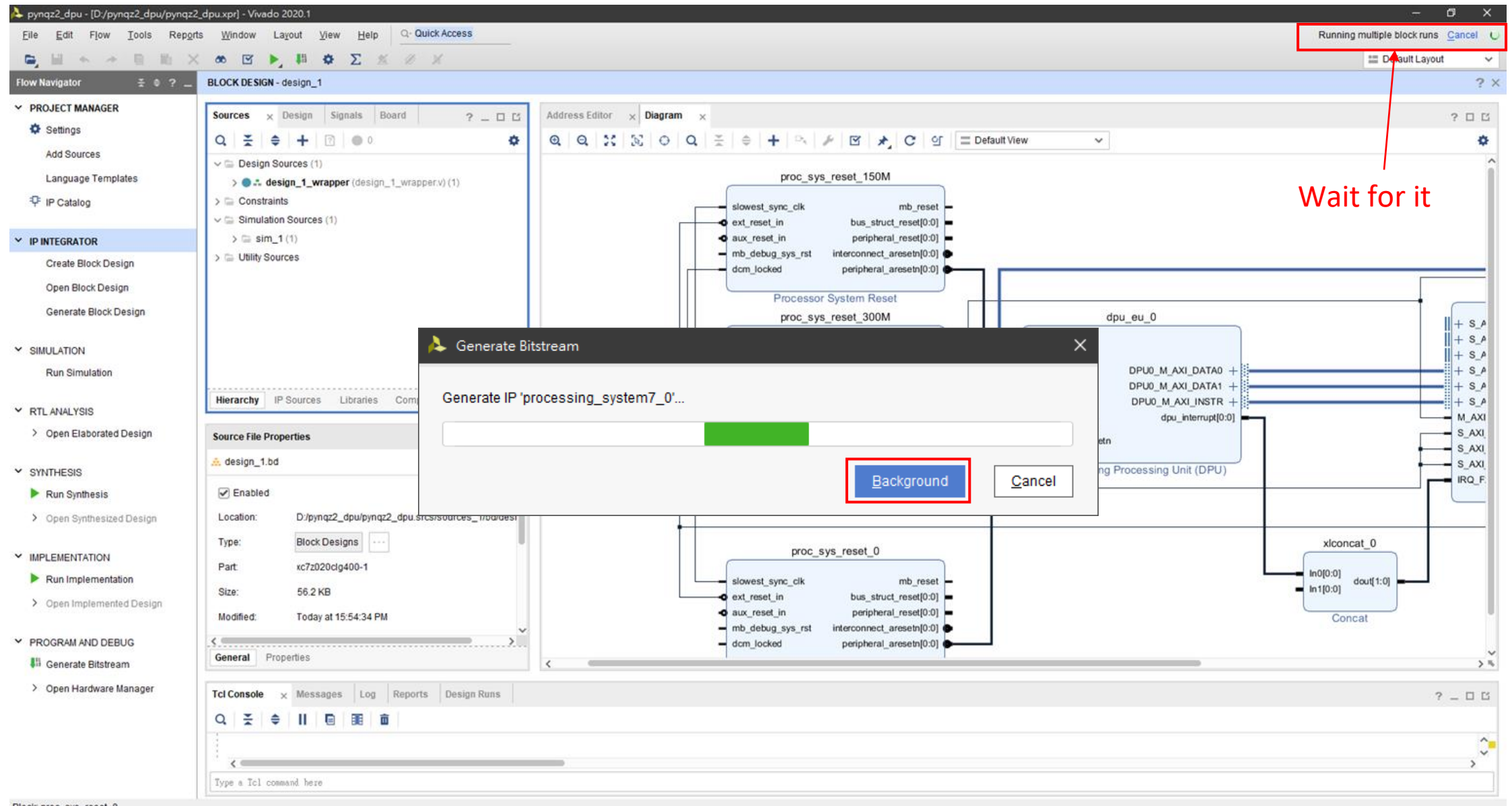

### Finish

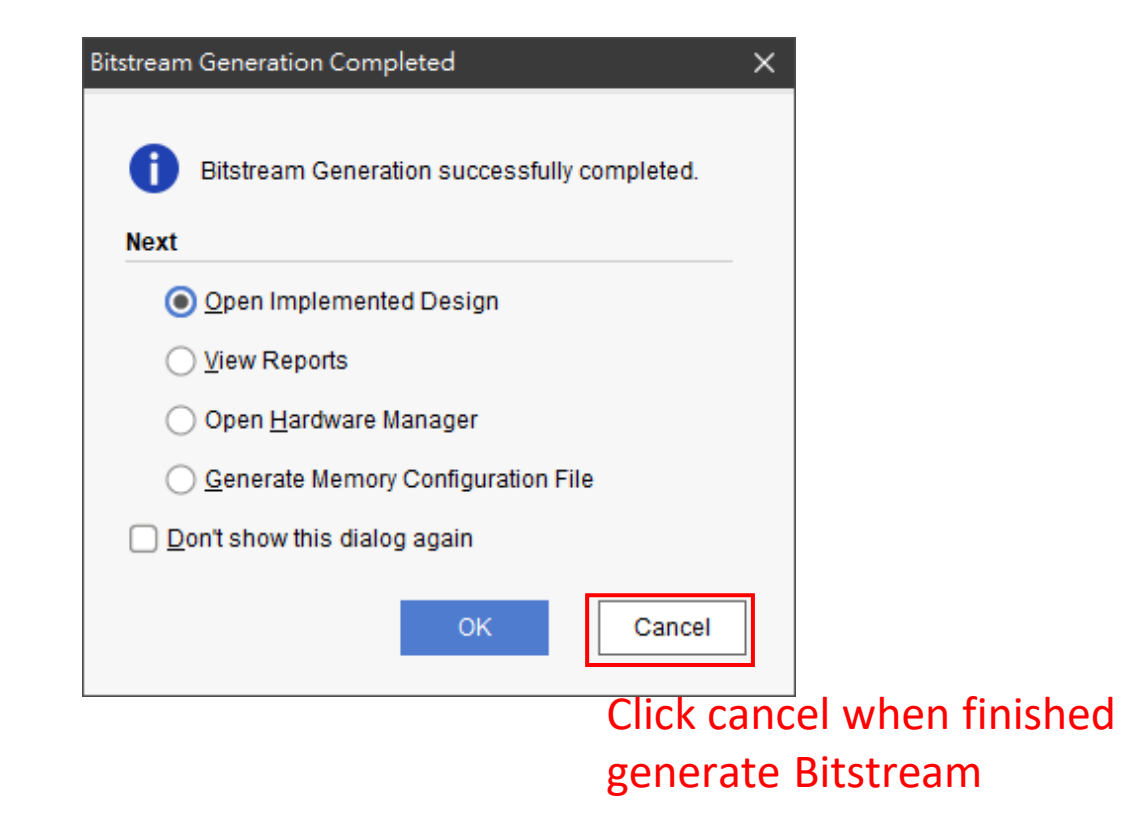

#### Export Hardware

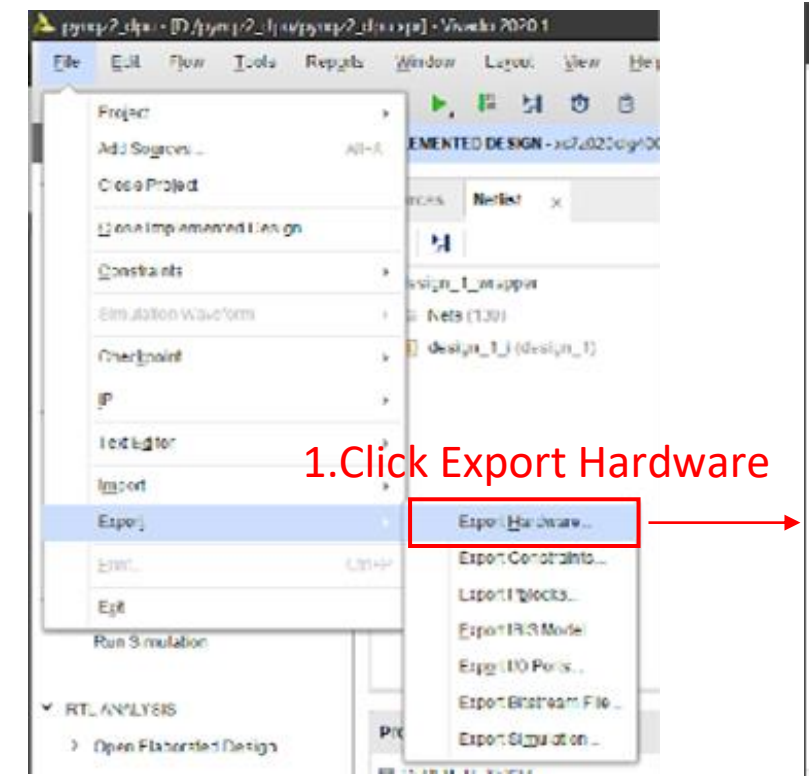

#### Export Hardware Platform

**EXILINX** 

#### **Export Hardware Platform**

This wizard will guide you through the export of a hardware platform for use in the Vitis or PetaLinux software tools.

To export a hardware platform, you will need to provide a name and location for the exported file and specify the platform properties.

#### **Platform type**

 $\circledcirc$  Eixed A platform supporting embedded software development only.

Expandable A platform supporting acceleration.

#### 2.click next

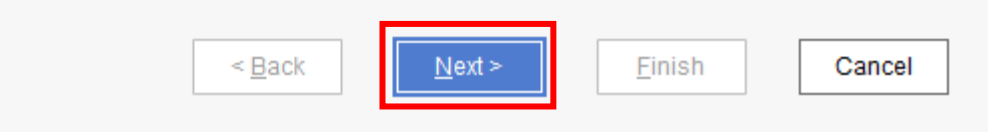

#### Export Hardware

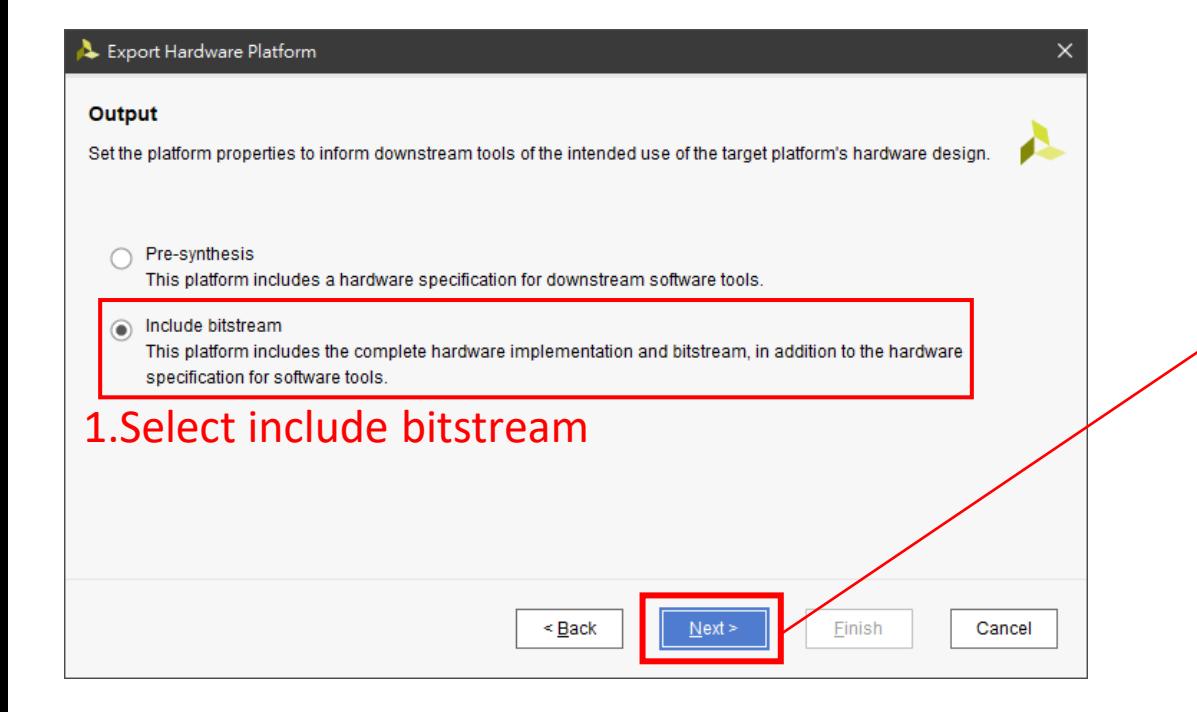

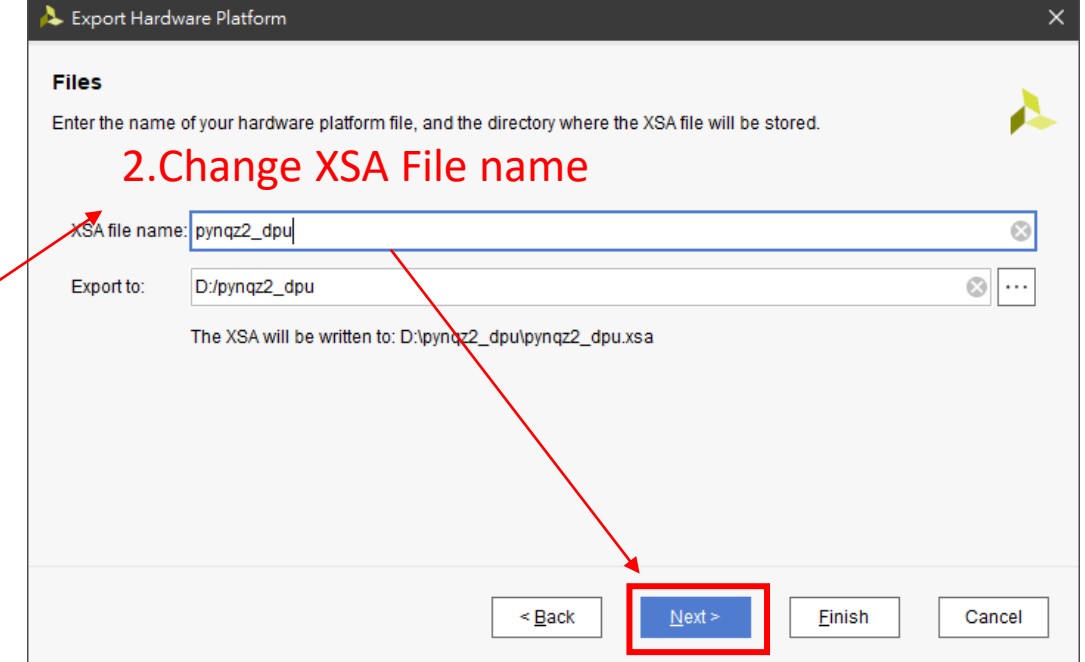

#### Click Finish

![](_page_44_Picture_1.jpeg)

#### Done!

![](_page_45_Picture_8.jpeg)

Save pynqz2\_dpu.xsa